# **ilink - Manual de Utilizador**

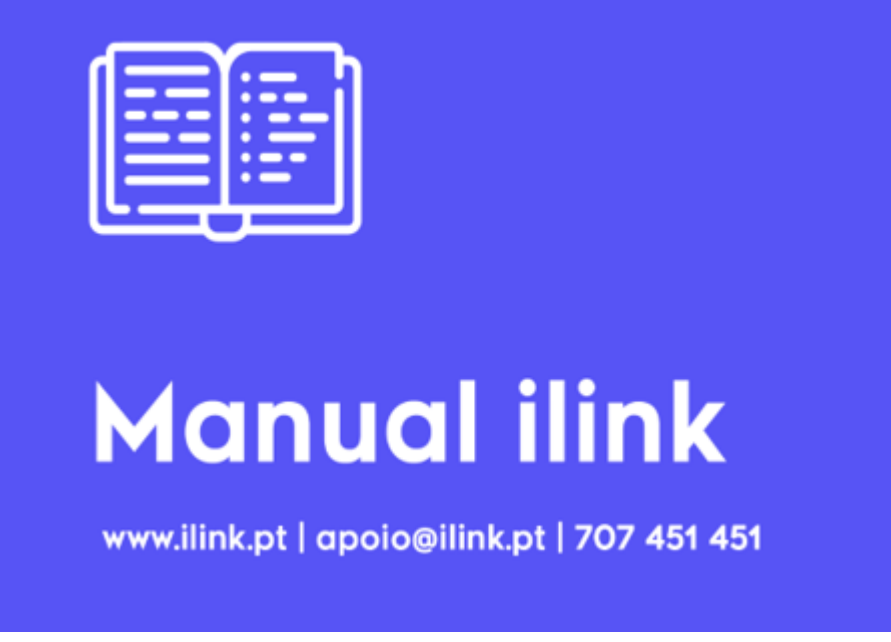

Utilize um dos links à direita para navegar pelo manual.

# **1. Acesso à Plataforma**

O acesso à plataforma é efetuado através do portal [ilink.pt](https://ilink.pt). Para aceder á sua área privada, clique no botão 'Entrar' e insira os seus dados de acesso (email e senha).

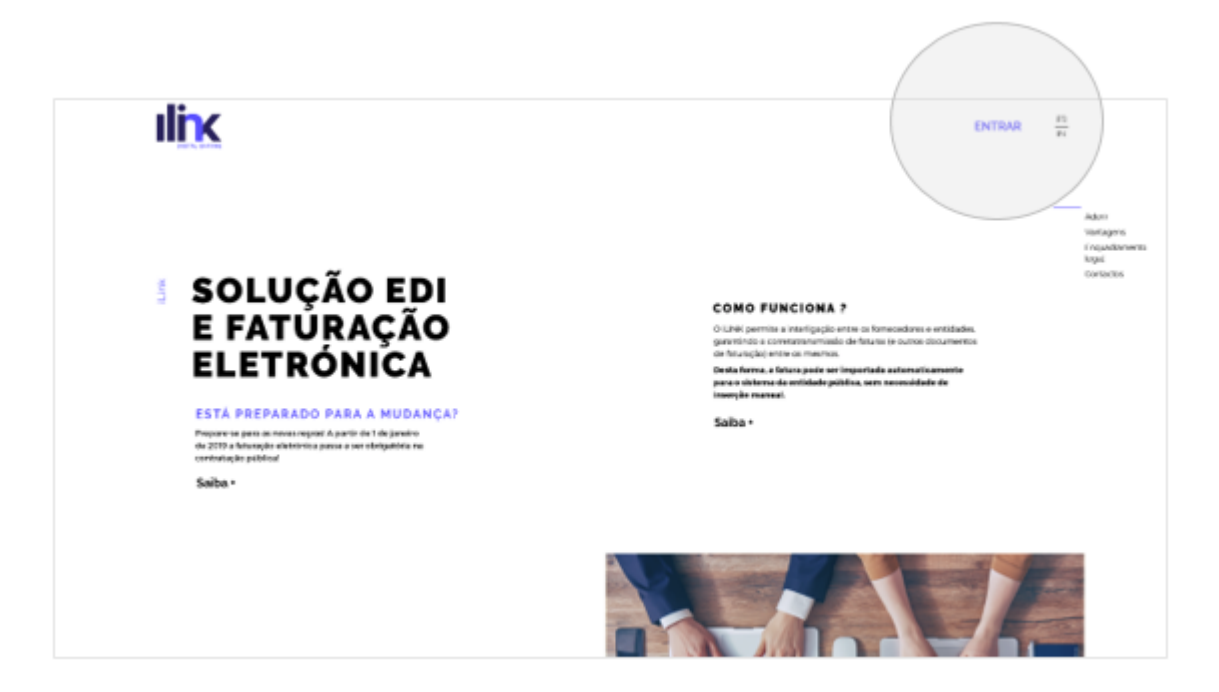

# **2. Início**

Ao efetuar o login terá acesso ao dashboard onde poderá consultar:

- Estado dos documentos emitidos e recebidos;
- Ligações enviadas, recebidas e ativas;
- Resumo dos clientes de acordo com a soma dos valores dos documentos ou quantidade de documentos;
- Resumo dos fornecedores de acordo com a soma dos valores dos documentos ou quantidade de documentos;
- Resumo total dos valores (€) ou da quantidade documentos emitidos e recebidos, nos últimos 5 anos (ano atual incluído);
- Resumo total dos valores (€) ou da quantidade de documentos emitidos e recebidos, nos últimos 12 meses (mês atual incluído).

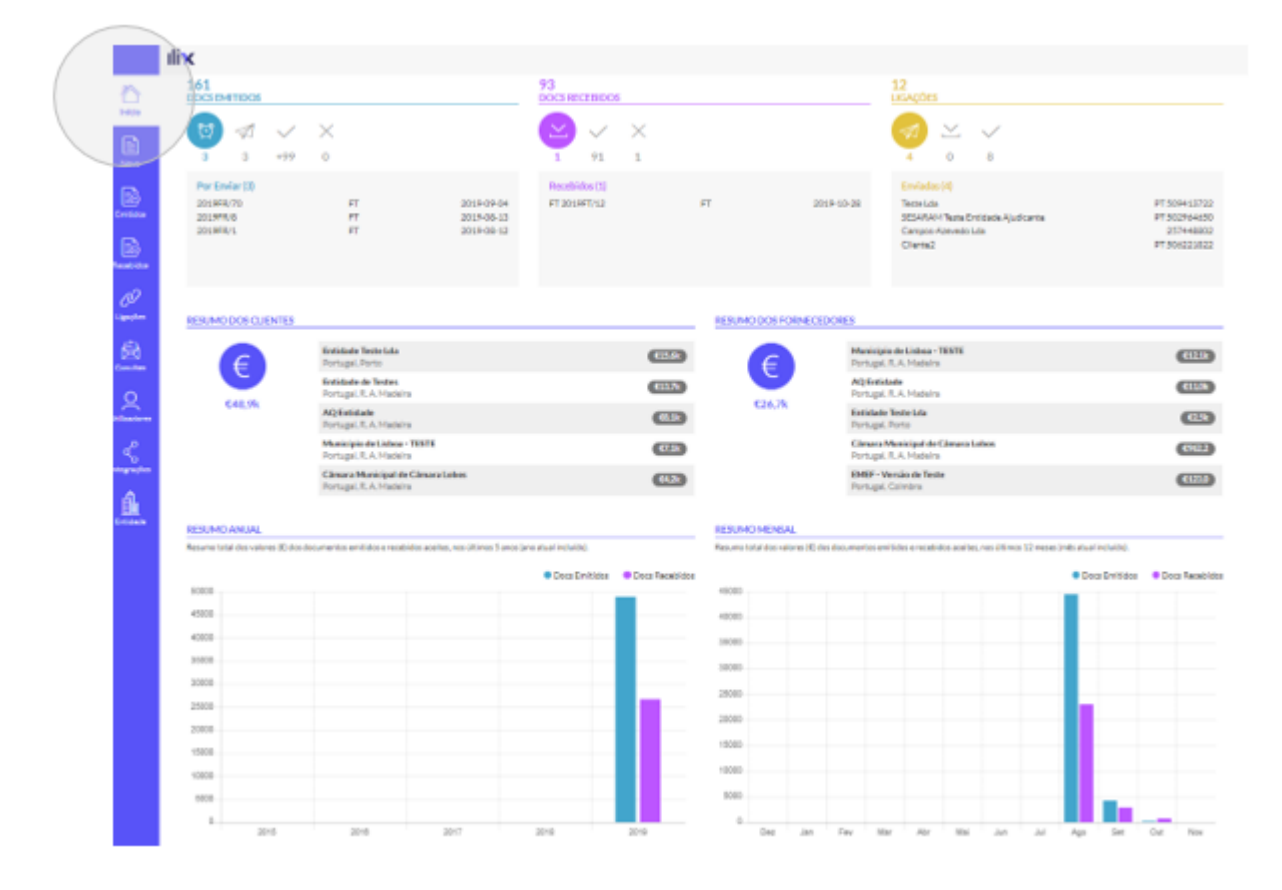

# **3. Novo Documento**

Nesta área poderá decidir como pretende criar o seu documento:

- Importação Manual
- Importação Automática
- Importação OCR

# **3.1 Importação Manual**

Poderá importar o documento manualmente (carregar em formato PDF) e inserir os seguintes dados:

- Cliente:
- Fornecedor;
- Produtos:
- Documento;
- Entrega;
- Descontos;
- Informações adicionais;
- Documentos associados;
- Modo Pagamento;
- Retenção na fonte;
- Entidade Pagadora.

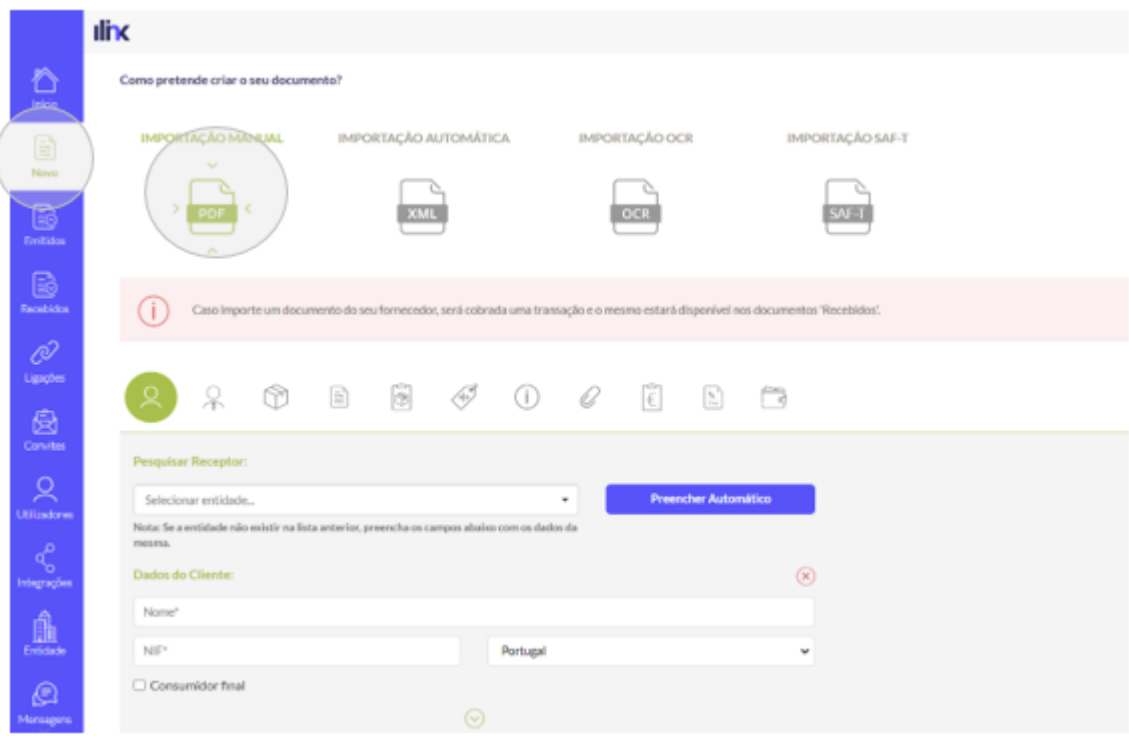

### **3.2 Importação Automática**

Para efetuar a importação automática em formato XML (UBL 2.1 CIUS-PT e UBL PEPPOL) é muito simples, basta arrastar ou selecionar o ficheiro.

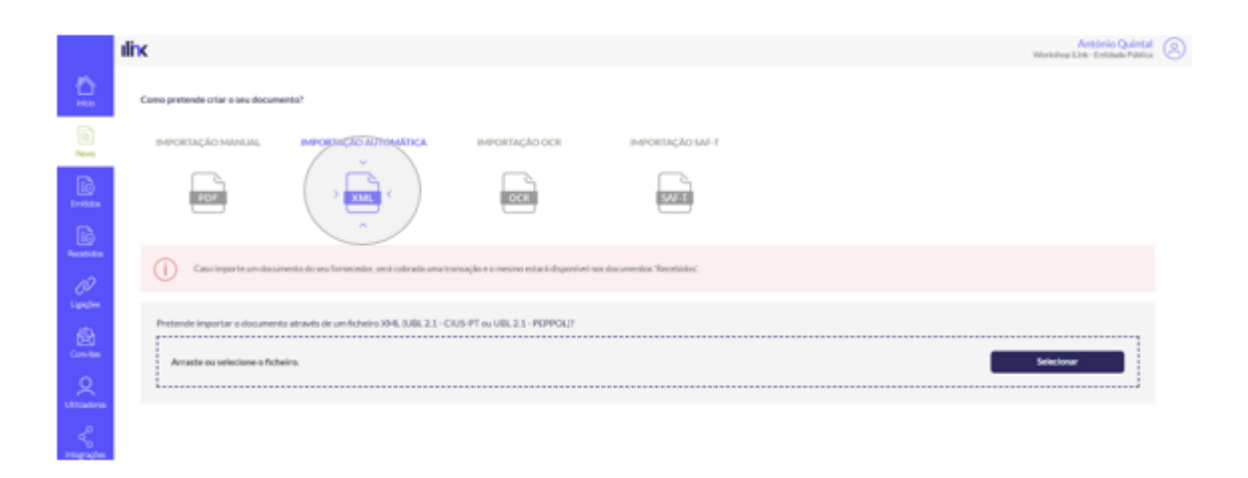

### **3.3 Importação OCR**

Selecione ou araste o ficheiro PDF que pretende importar.

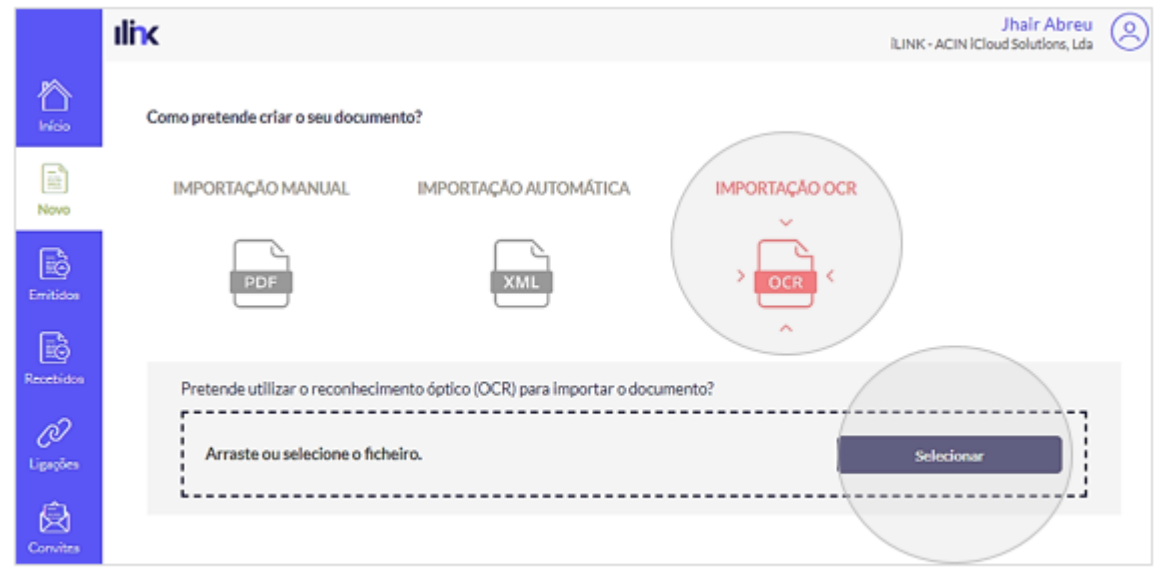

Após importar o documento, selecione para cada passo, a informação indicada pela plataforma. Pode optar por selecionar uma área específica ou selecionar tudo. Quando terminar a seleção clique em 'Guardar Seleção'. Pode guardar várias seleções para o mesmo passo.

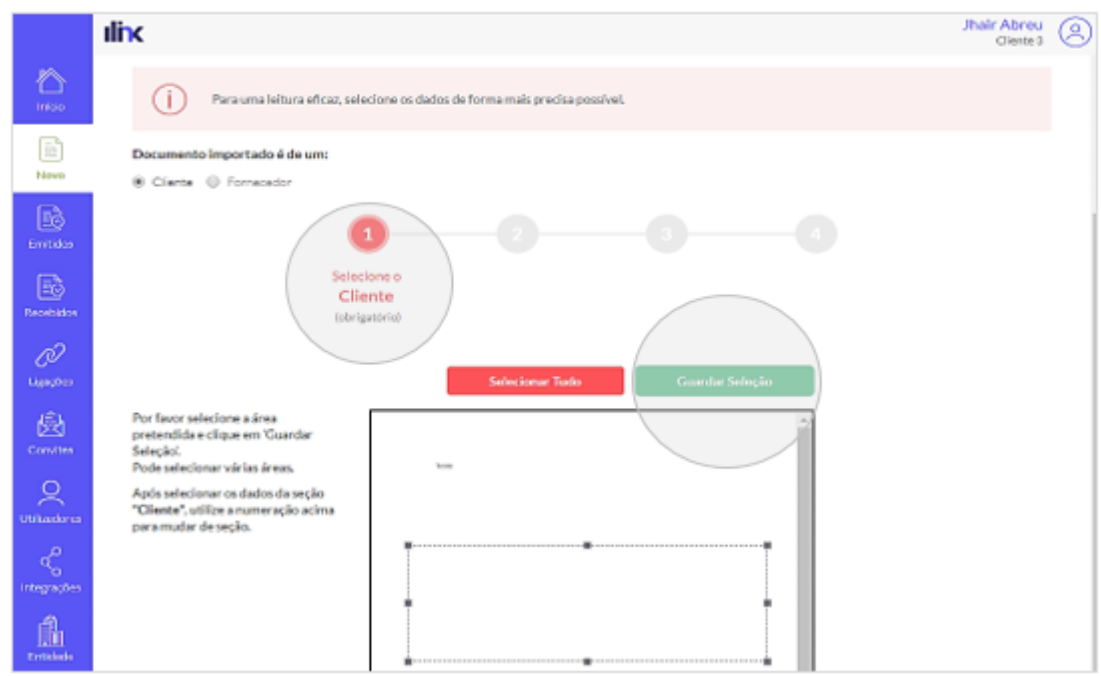

Quando terminar de guardar as seleções do 4º passo, clique em 'Efetuar Leitura'

ē

ø

₿

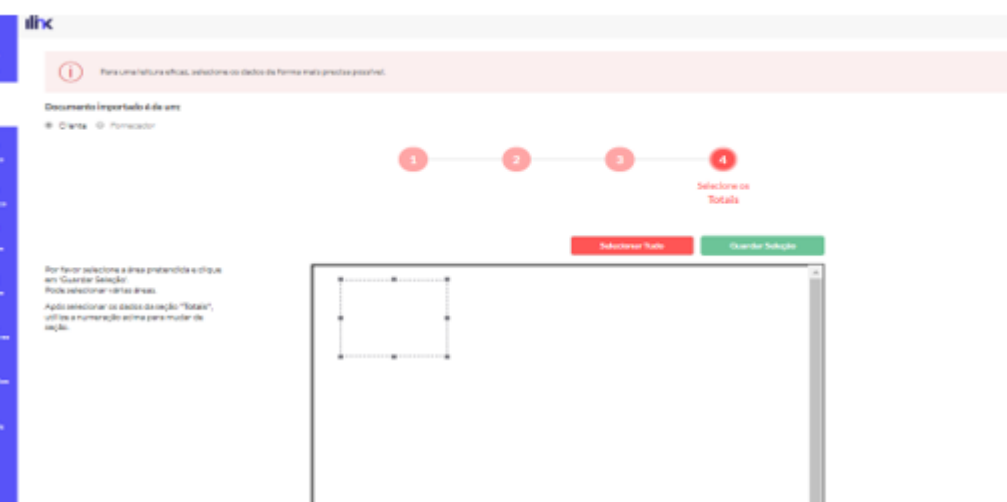

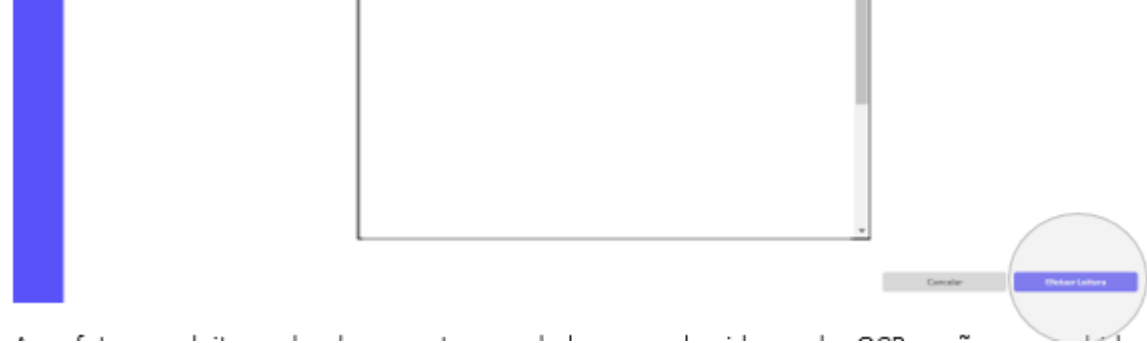

Ao efetuar a leitura do documento, os dados reconhecidos pelo OCR serão preenchidos automaticamente. A fiabilidade da tecnologia OCR varia conforme a qualidade do documento, pelo que deve sempre verificar se todos os campos estão corretos e preencher os campos restantes.

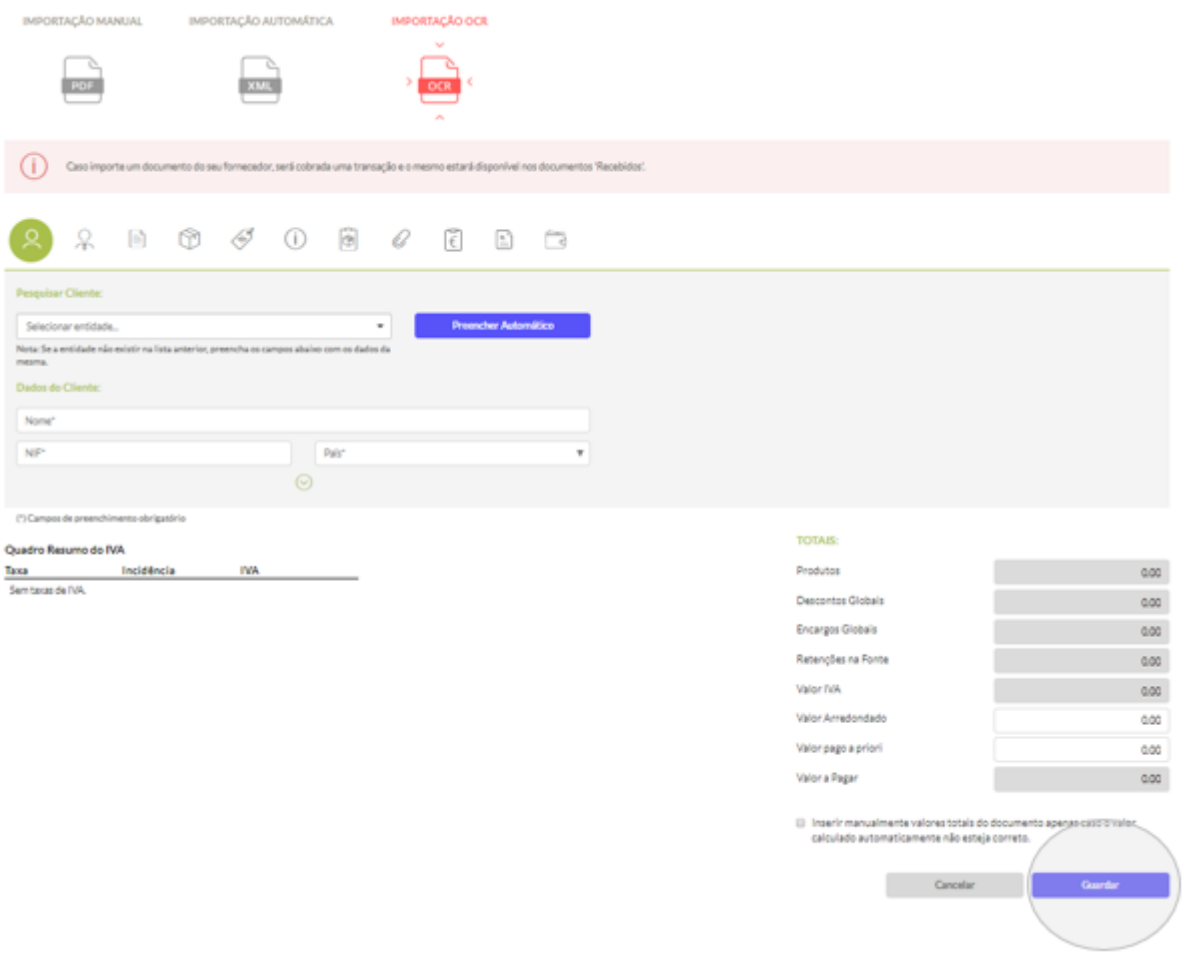

# **3.4 Importação SAFT**

Nesta opção pode importar os seus documentos diretamente de um ficheiro SAFT, e para tal deverá selecionar o ficheiro respectivo:

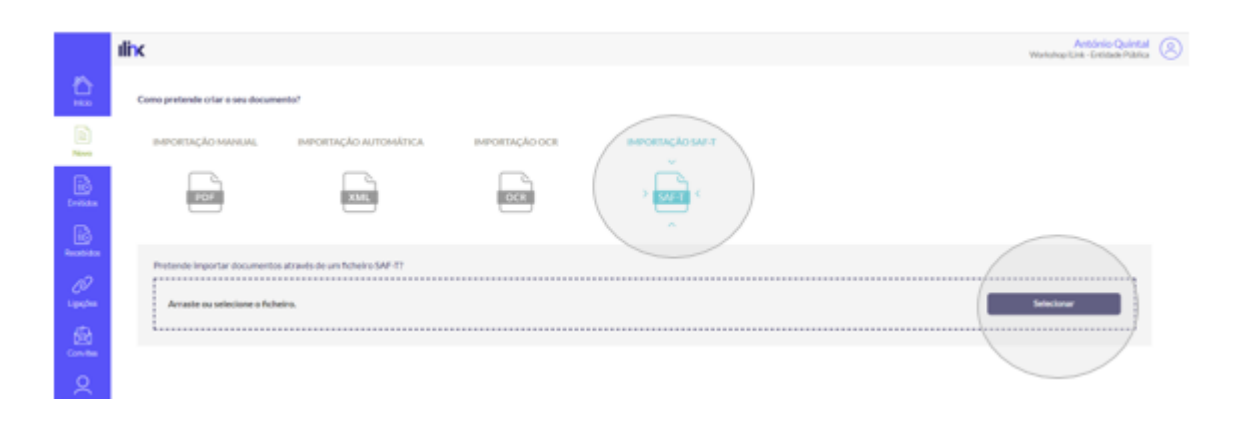

**Nota:** São suportadas as versões 1.01, 1.02, 1.03 e 1.04 do ficheiro SAFT.

Após selecionar o ficheiro, será mostrada a lista de todos os documentos, deve selecionar os que deseja e clicar na seta que se encontra no lado direito:

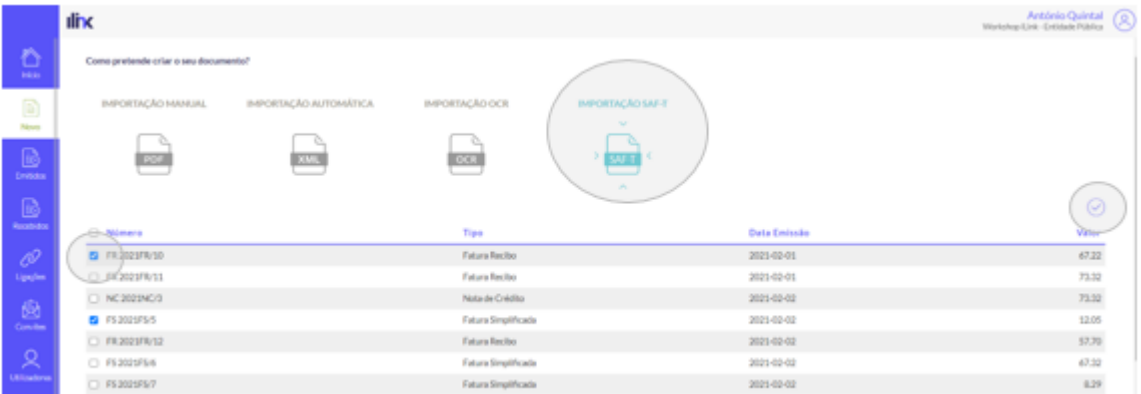

O carregamento dos documentos acontecerá em background, alguns minutos depois os mesmo estarão visiveis no menu Emitidos -> Por enviar (sendo possível editar o documento para por exemplo carregar o PDF da fatura):

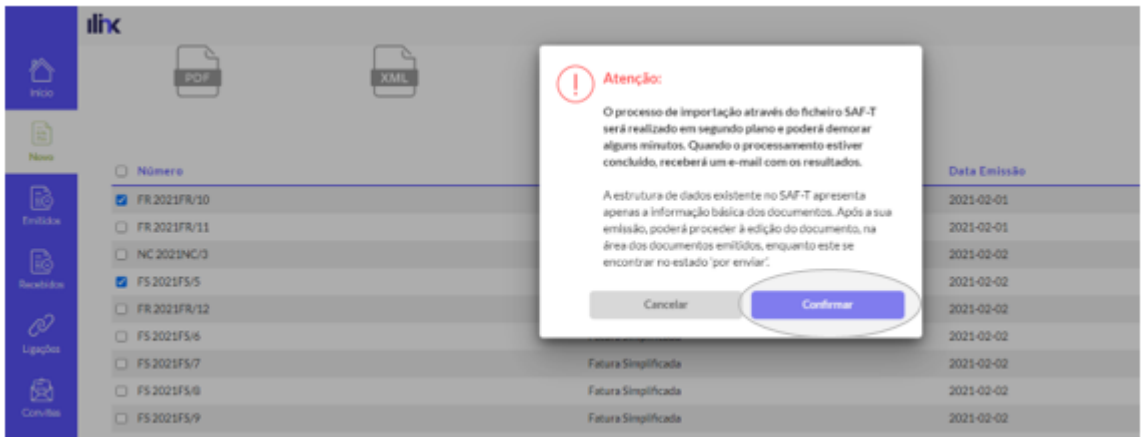

# **4. Documentos Emitidos**

No menu 'Emitidos' terá acesso a todos os documentos que se encontram no estado 'Por enviar', 'Enviados', 'Aceites', 'Recusados' (verificando também se foram enviados por email) e 'Histórico'.

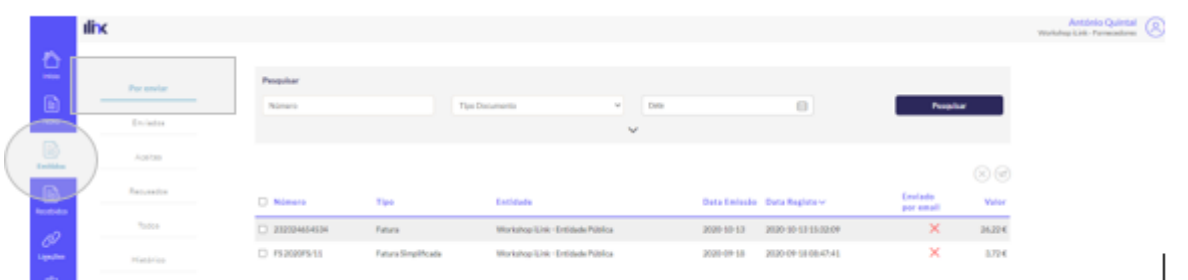

Para enviar um documento, aceda ao estado 'Por enviar', selecione o documento e clique em 'Enviar'.

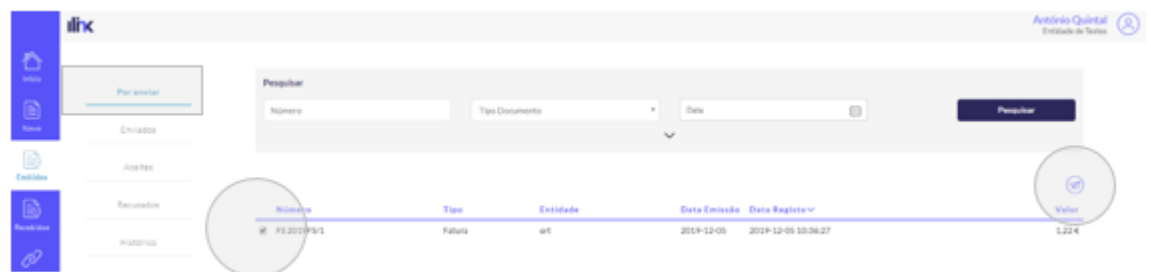

Pode também clicar no documento que pretende enviar, e usar o botão 'Enviar' à direita. Pode também copiar, fazer zoom, download em PDF, XML ou enviar por email.

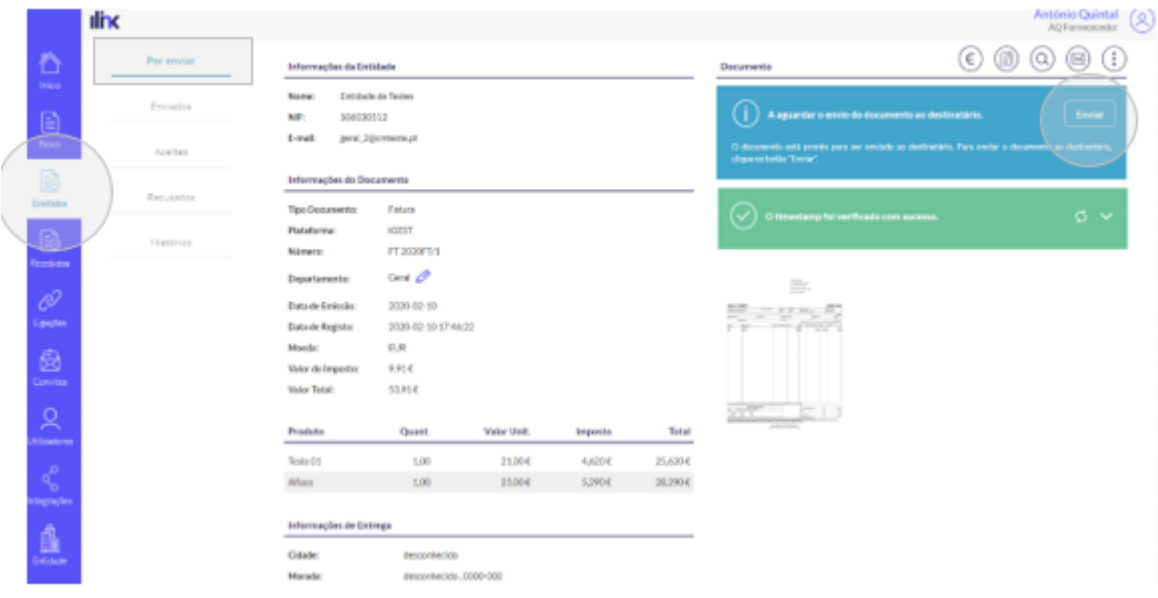

**Nota:** O documento só será enviado se tiver uma ligação ativa com o cliente (excepto no envio por e-mail)

Para aceder a um documento específico, selecione o estado correspondente ('Enviados', 'Aceites',

'Recusados'), o tipo de documento que se trata ('Fatura', 'Nota de crédito', 'Nota de débito', 'Encomenda') e clique no documento que pretende consultar.

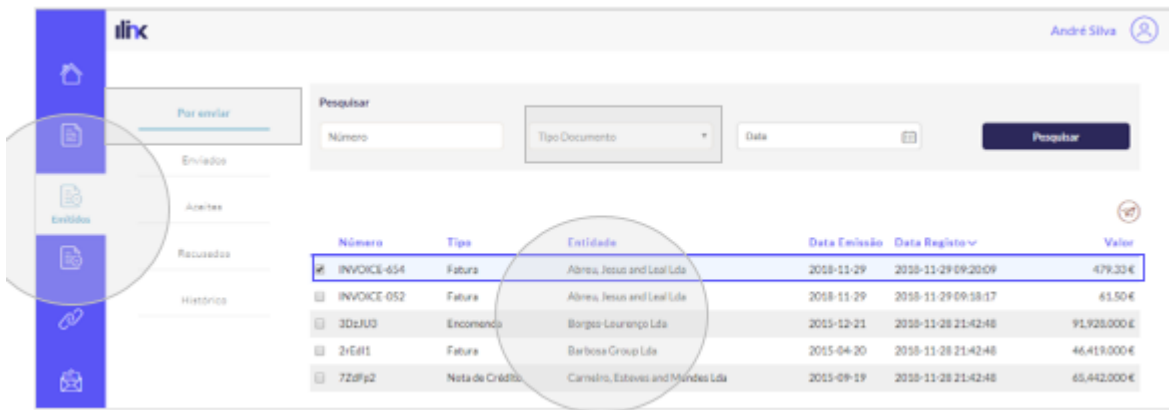

**Nota:** Todos os documentos carregados na plataforma são sujeitos à aposição de selos temporais (timestamps) para validação cronológica. Desta forma, garante-se não só a data e hora em que o documento foi carregado, mas também a integridade dos seus dados.

Consoante o estado do documento, é possível:

- Efetuar o pagamento da transação;
- Efetuar uma cópia do documento;
- Editar o documento
- Enviar o documento diretamente para o cliente (apenas possível quando existe uma ligação ativa com o cliente);
- Enviar o documento por e-mail;
- Efetuar o download do documento em PDF e XML;
- Realizar o zoom do documento;
- Enviar convite (esta opção é apenas apresentada caso a entidade não esteja registada na plataforma);
- Criar uma ligação (esta opção é apenas apresentada caso a entidade esteja registada na plataforma, mas não tenha ligação ativa.
- Reenviar o documento

Poderá também consultar o histórico de transações realizadas. A pesquisa poderá ser realizada por 'Número de documento', 'Tipo de Evento' ou por 'Data'.

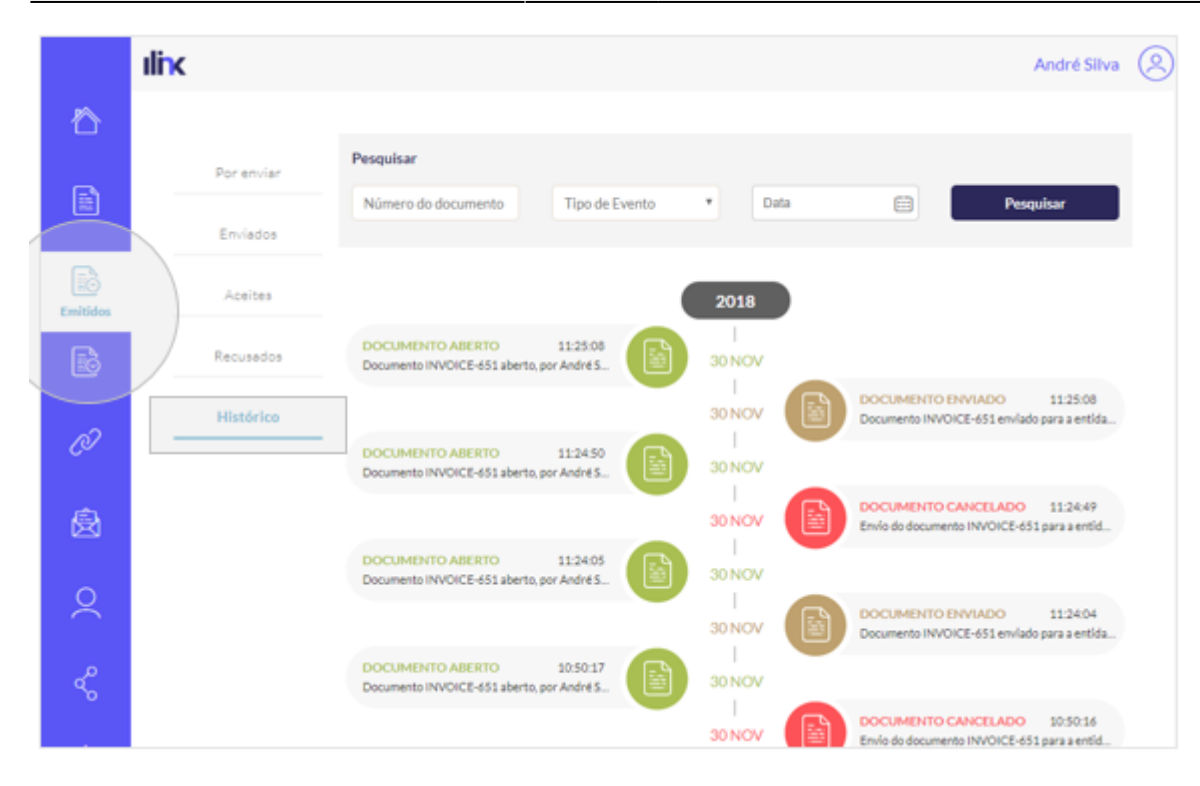

# **5. Documentos Recebidos**

Para consultar os documentos 'Recebidos', clique no ícone abaixo. Nesta área terá acesso a todos os documentos que se encontram no estado 'Recebidos, 'Aceites', 'Recusados', bem como o 'Histórico' com todas as transações realizadas. Para aceitar um documento, aceda ao estado 'Recebidos', selecione o documento e clique em 'Aceitar Documento'.

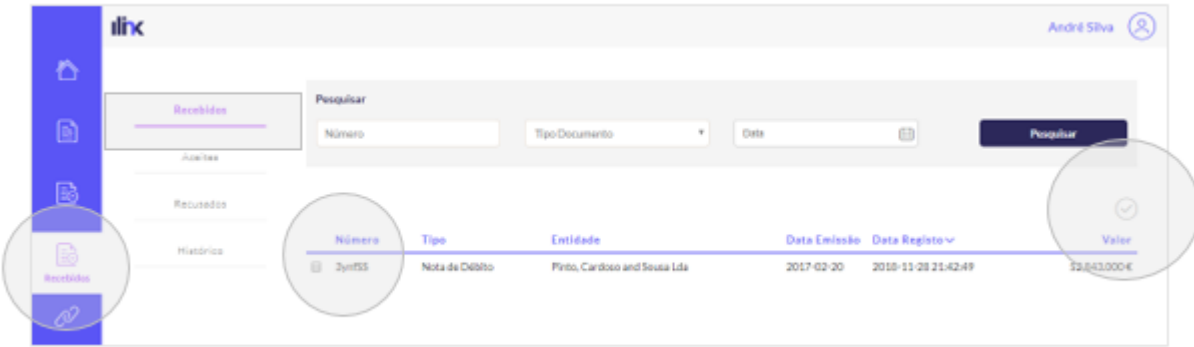

Pode também clicar no documento e indicar se pretende 'Aceitar' ou 'Recusar', à direita. Se pretender recusar, terá de indicar o motivo pelo qual o documento será recusado.

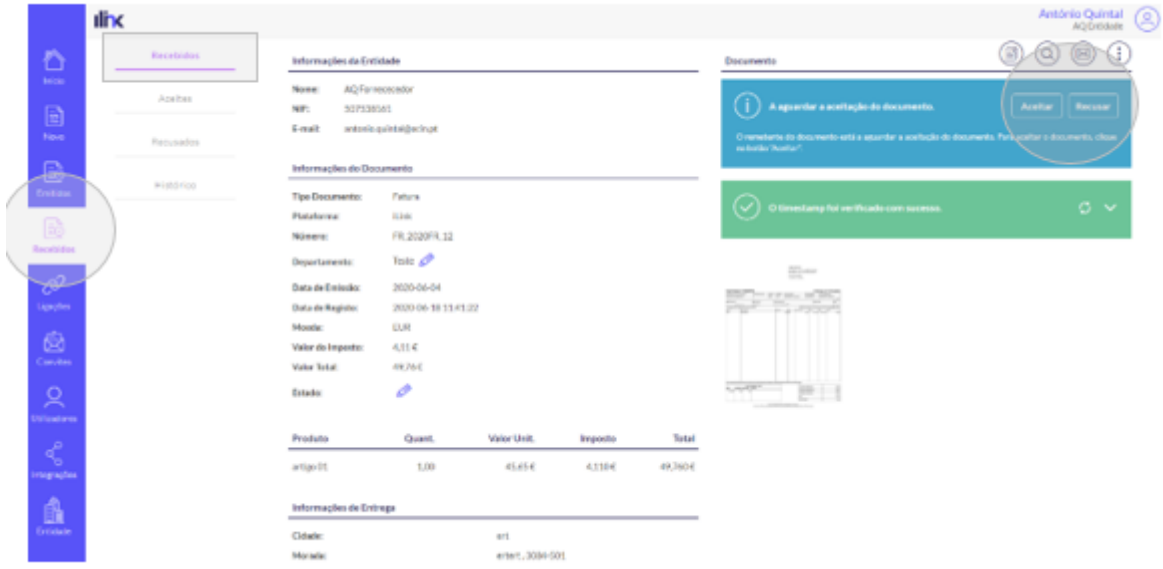

Consoante o estado do documento, é possível:

- Enviar o documento por e-mail;
- Recusar a receção do documento;
- Aceitar a receção do documento;
- Efetuar o download do documento em PDF e XML;
- Realizar o zoom do documento.

**Nota:** À semelhança dos documentos emitidos pode exportar a listagem de documentos recebidos, o funcionamento é idêntico.

# **6. Ligações**

Nesta área é possível efetuar pedidos de ligação com entidades. Efetue a pesquisa na área disponibilizada e solicite a ligação através do ícone

**Nota:** A troca de documentos é somente possível caso as entidades possuam ligação ativa.

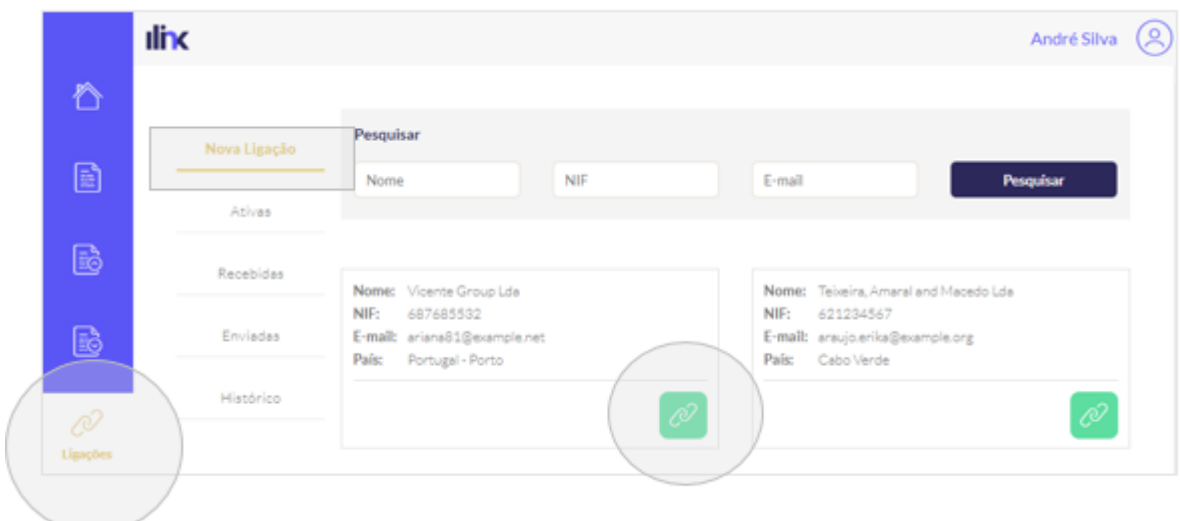

Após o pedido de ligação será apresentada a seguinte mensagem de sucesso.

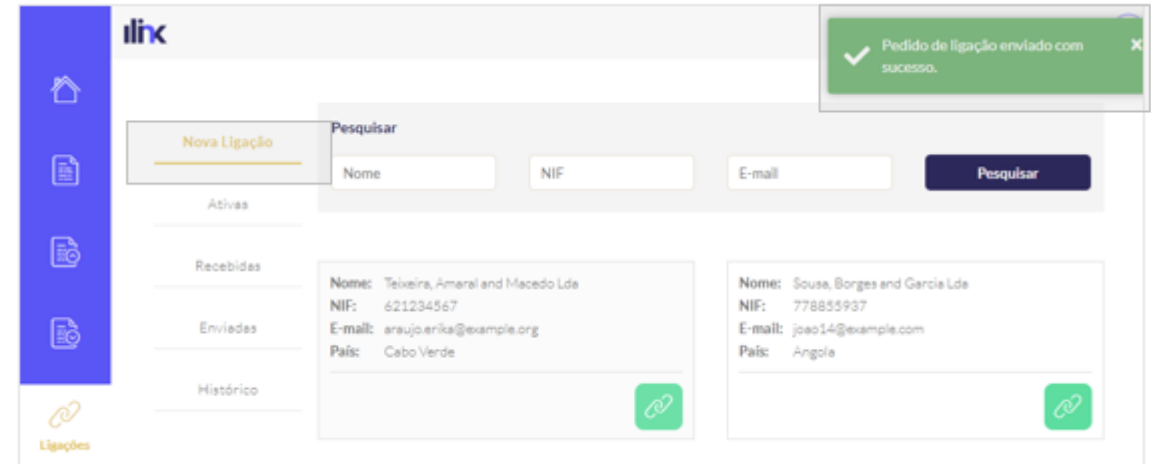

As ligações 'Ativas' podem ser consultadas nesta área. Para cancelar a ligação basta clicar no ícone X.

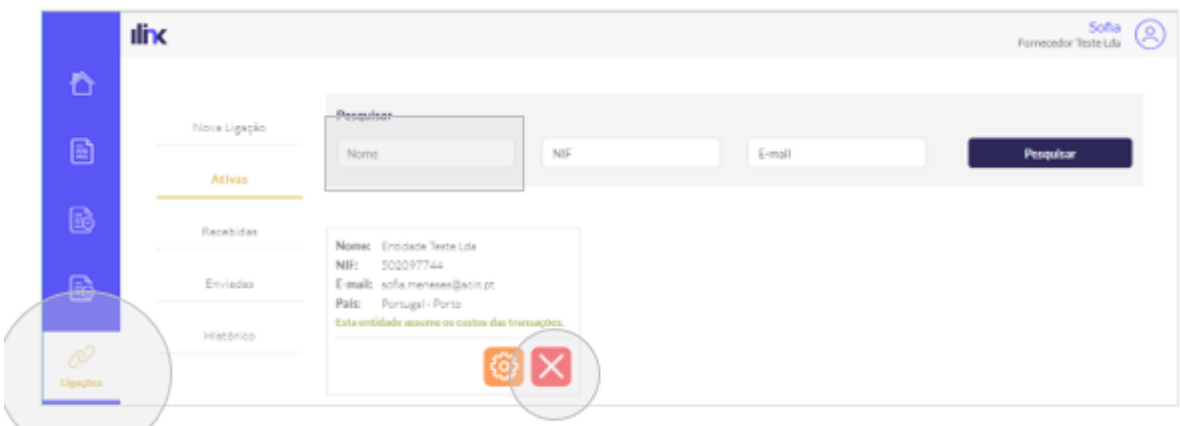

**Nota:** Caso a entidade assuma os custos das transações a informação será apresentada nas ligações ativas. Esta opção vai depender do serviço adquirido pela entidade.

Nesta área pode ainda configurar se pretende enviar/aceitar automaticamente os documentos emitidos/recebidos. Basta clicar no ícone que se encontra junto à entidade, selecionar as permissões e, no final, 'Guardar'.

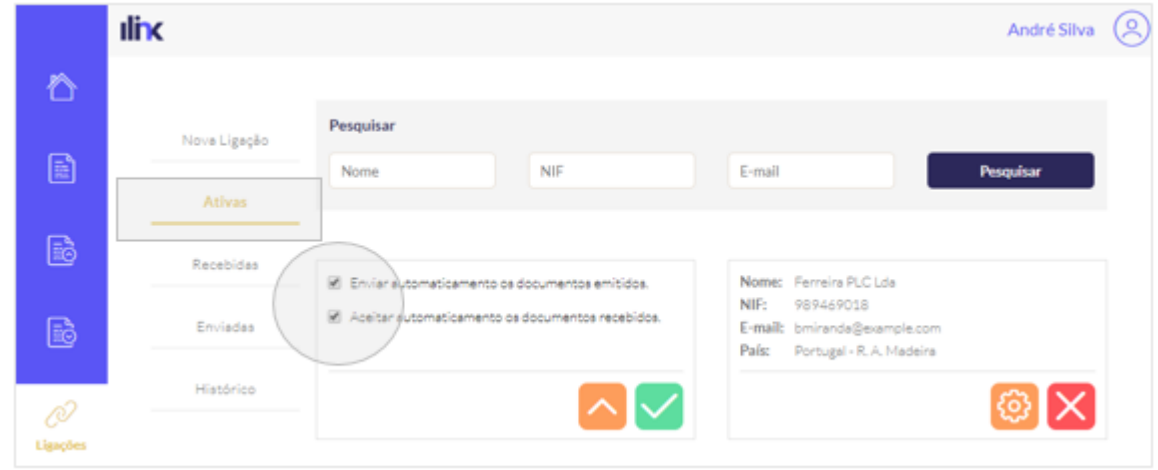

As ligações 'Recebidas' por parte das entidades podem ser consultadas nesta área.

- Para aceitar o pedido de ligação basta clicar no ícone confirmar
- Para recusar o pedido de ligação, clique no ícone eliminar

Pode também cancelar os pedidos de ligação enviados. Basta selecionar a ligação pretendida e clicar no ícone eliminar

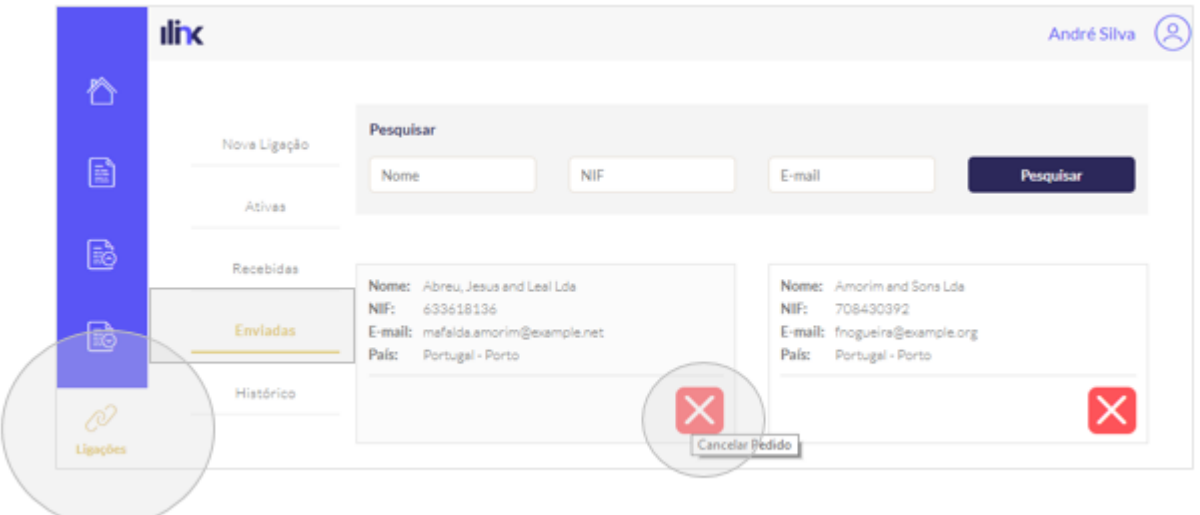

A plataforma também permite a consulta do histórico de pedidos de ligação realizados. A pesquisa pode ser realizada por 'Data' ou tipo de pedido ('Enviado', 'Recebido', 'Aceite', 'Cancelado', 'Recusado', 'Ligação cancelada', 'Ligação Editada').

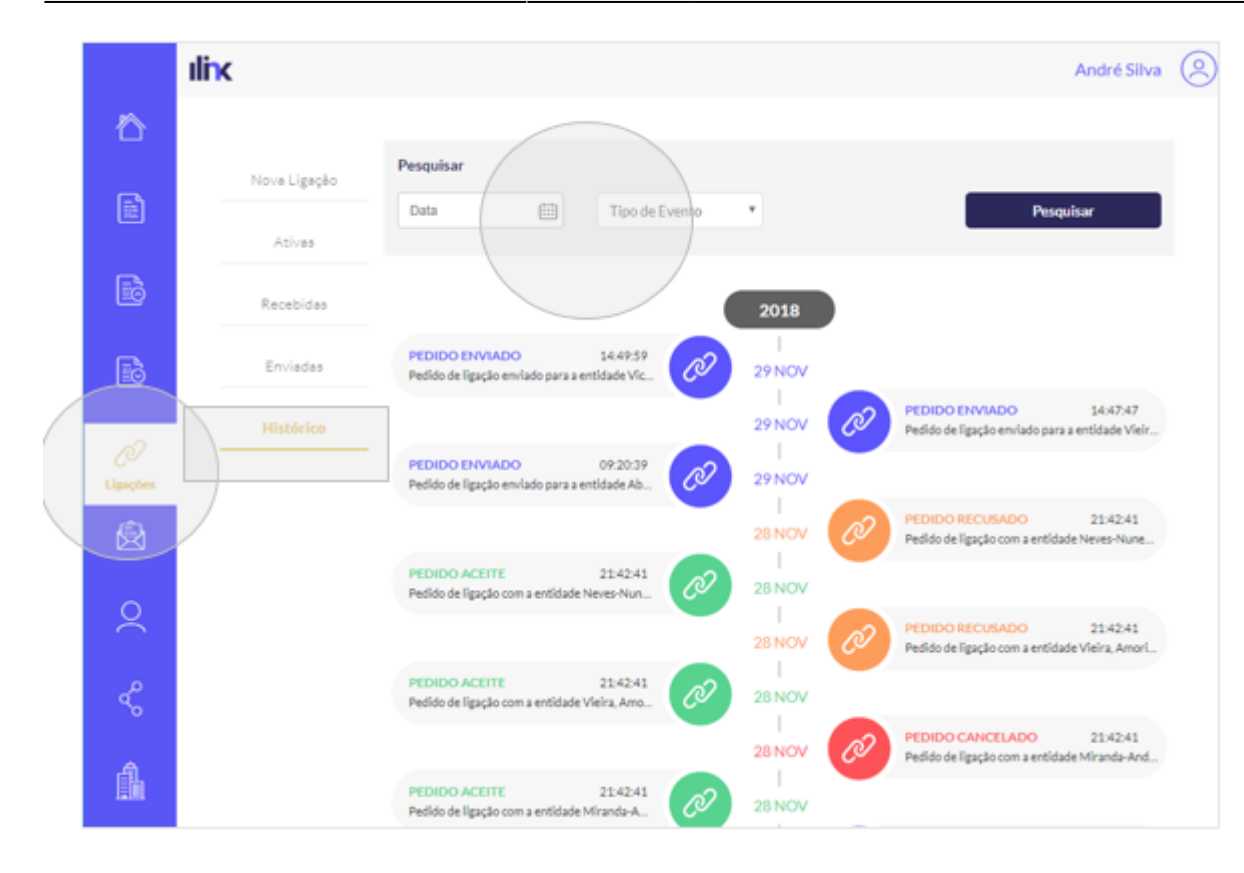

#### **Exemplo prático:**

Vamos supor que a Entidade 1 (Martins, Machado and Morais Lda) faz um pedido de ligação para a Entidade 2 (Sousa-Carneiro Lda). Para solicitar a ligação deverá fazê-lo através do ícone ligação:

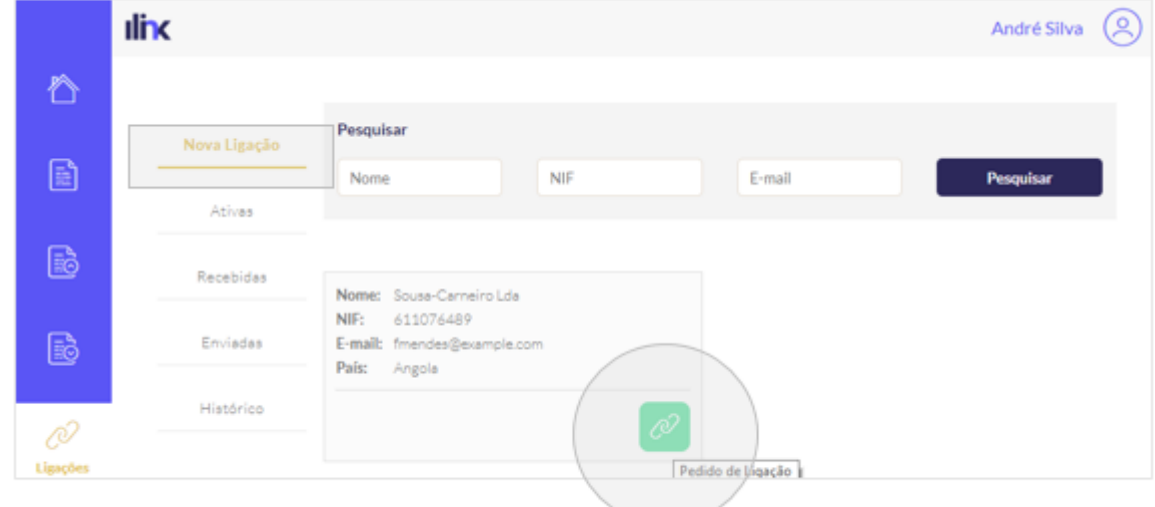

Após efetuado o pedido de ligação será apresentada a seguinte mensagem de sucesso à Entidade 1.

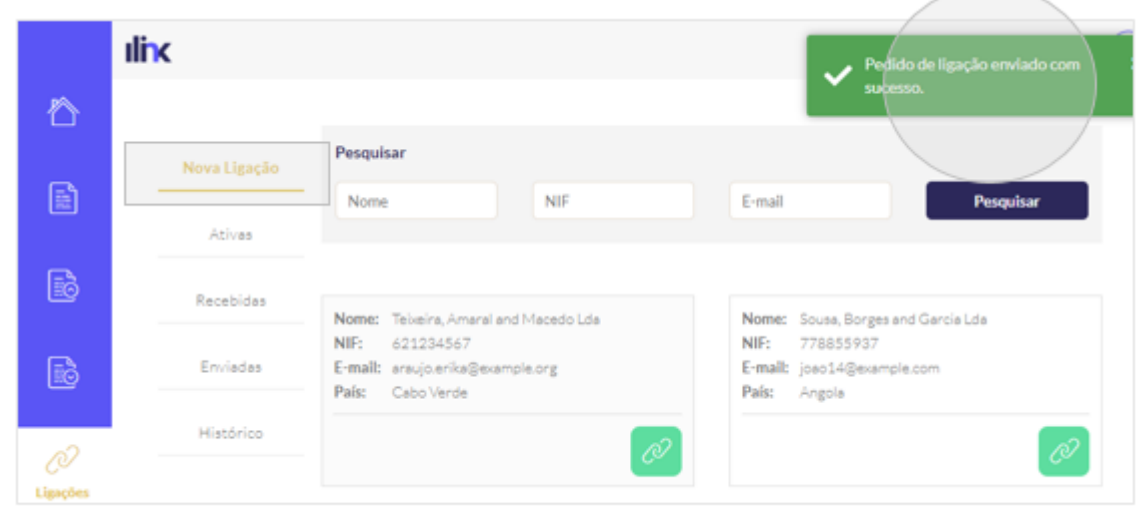

A Entidade 2 receberá o pedido de ligação nas ligações 'Recebidas'.

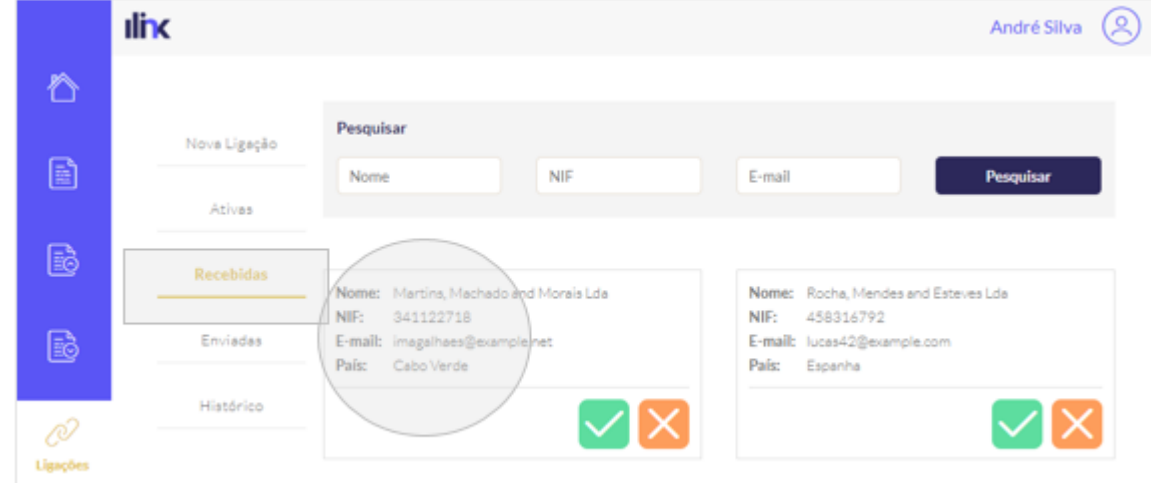

Para aceitar o pedido de ligação deverá clicar na opção abaixo.

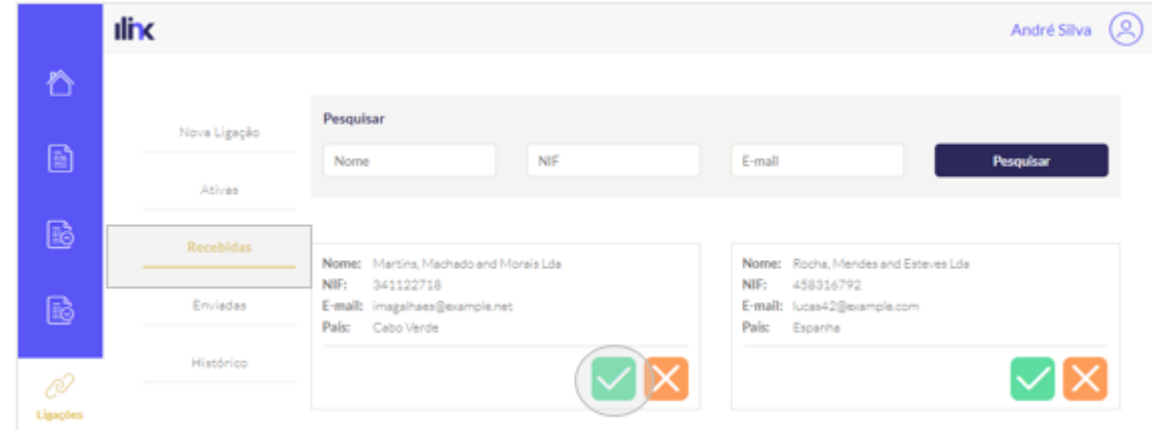

E será imediatamente apresentada a seguinte mensagem de sucesso.

<u>L vera mnoendemonie sprovendese a esperitor menesperitas espessos.</u>

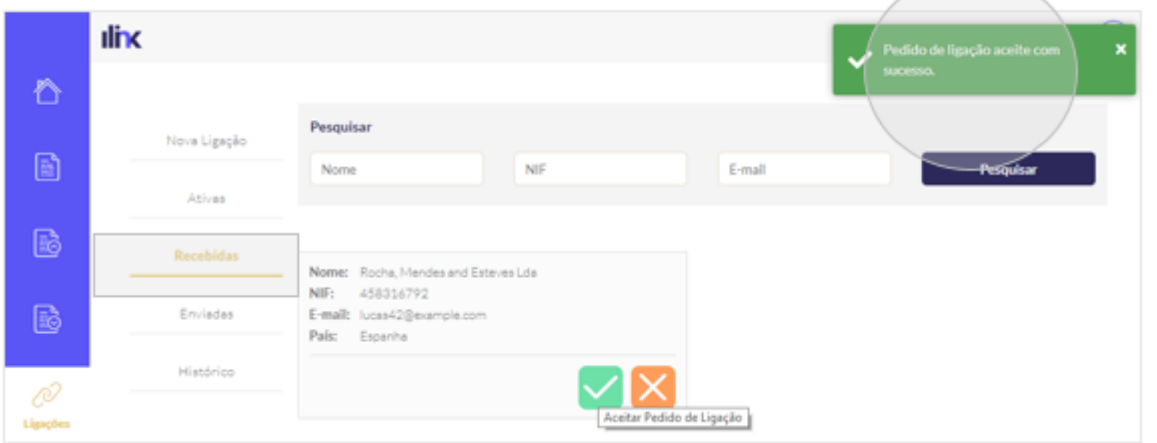

O pedido de ligação ficará disponível nas ligações 'Ativas' da Entidade 2.

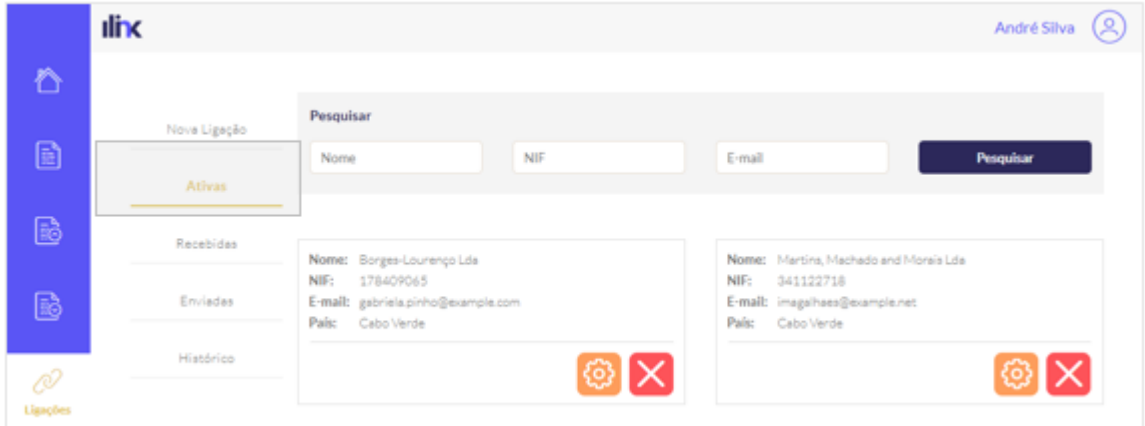

Nas ligações 'Ativas' poderá configurar a ligação pretendida com a Entidade 1. Pode definir se pretende enviar automaticamente os documentos emitidos e/ou aceitar automaticamente os documentos recebidos.

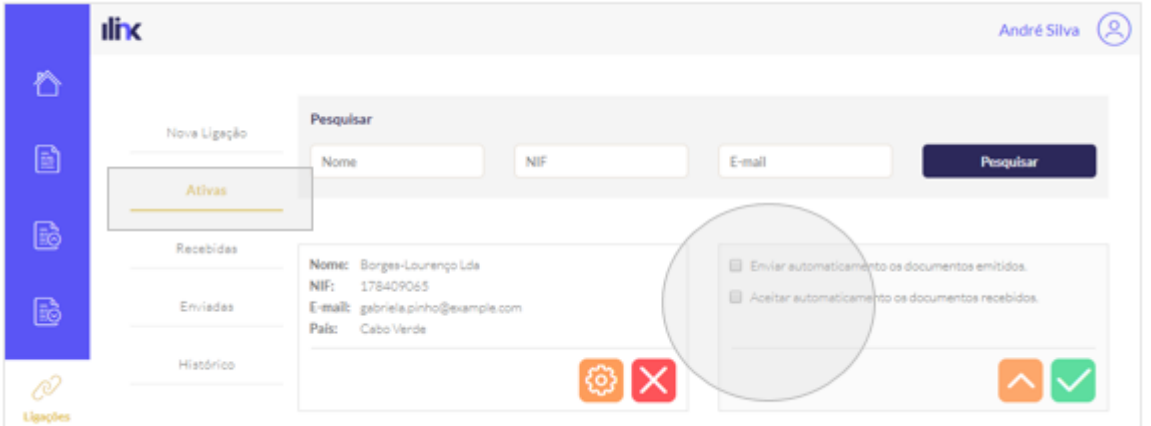

**Nota:** Ao definir a opção 'Enviar automaticamente os documentos emitidos', passa a enviar os documentos automaticamente para aquela entidade sem necessidade de aceder ao documento e clicar em enviar. O mesmo acontece para a opção 'Aceitar automaticamente documentos recebidos', sempre que a Entidade 1 enviar um documento, este será aceite automaticamente, sem necessidade de efetuar qualquer outro tipo de procedimento.

Caso a Entidade 2 recuse o pedido de ligação da Entidade 1 deverá clicar na opção abaixo.

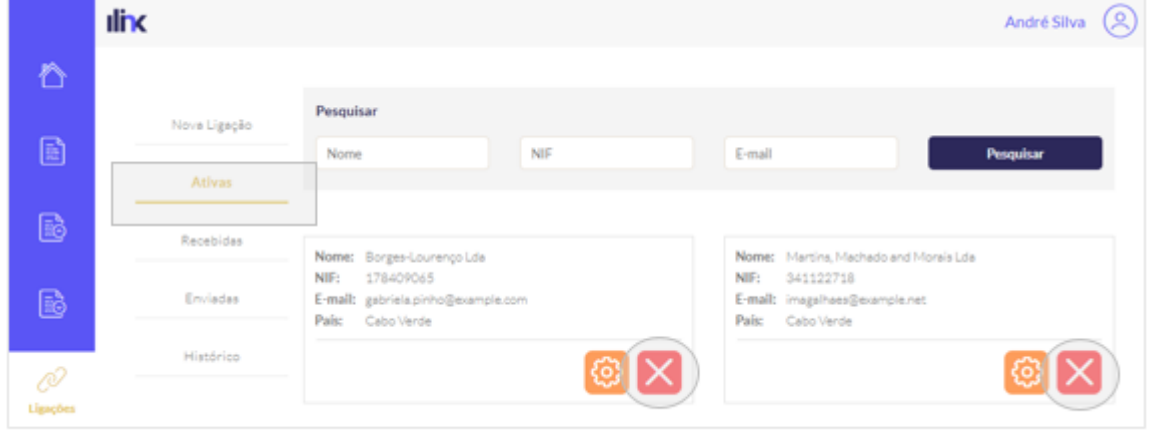

# **7. Convites**

Todos os convites de adesão à plataforma iLink podem ser consultados nesta área. A pesquisa pode ser efetuada por 'Entidade', 'NIF' e/ou 'E-mail'.

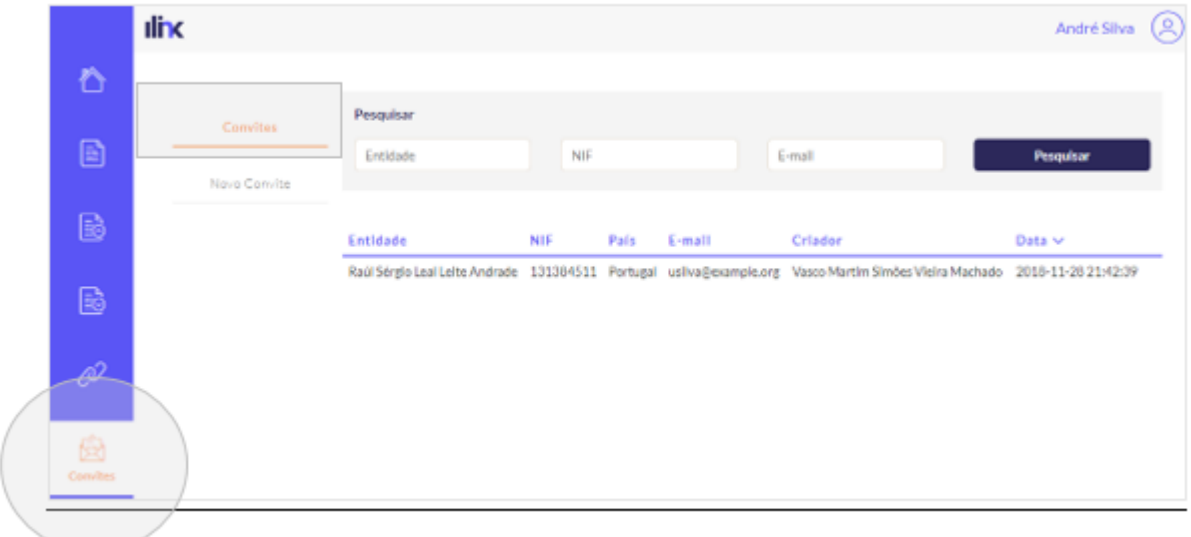

Para efetuar um novo convite, clique na opção disponibilizada.

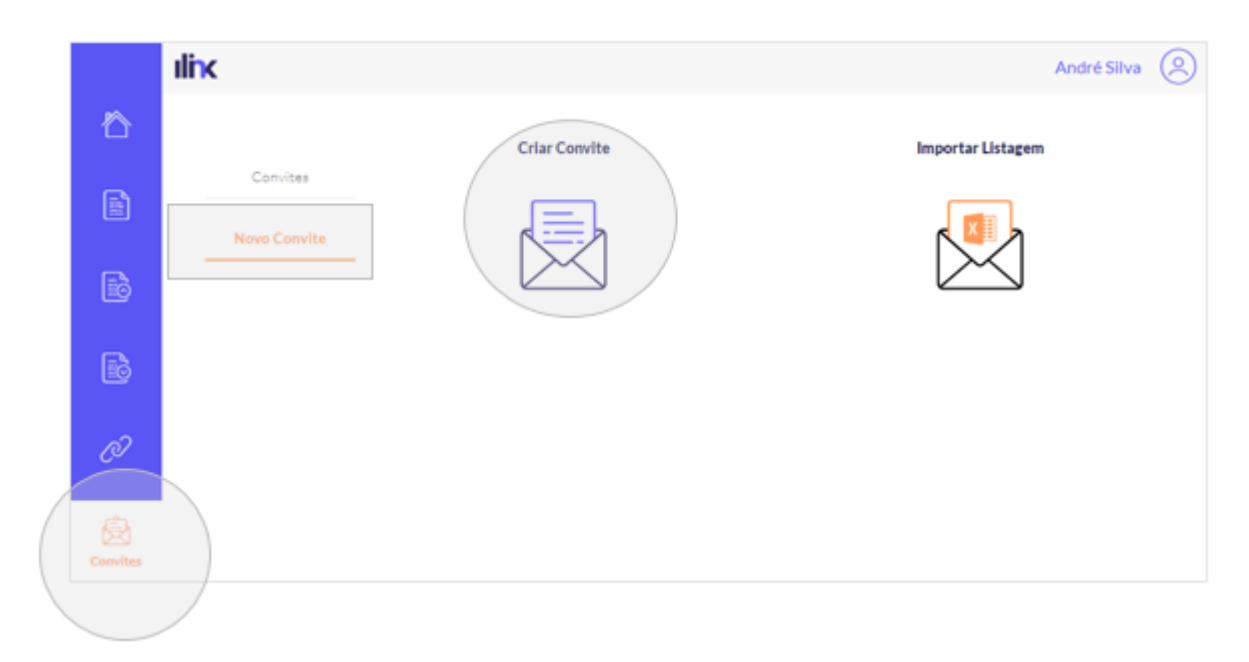

Introduza os dados e no final clique em 'Guardar'. Se pretender, poderá enviar em simultâneo o pedido de ligação às entidades que já estejam registadas no iLink.

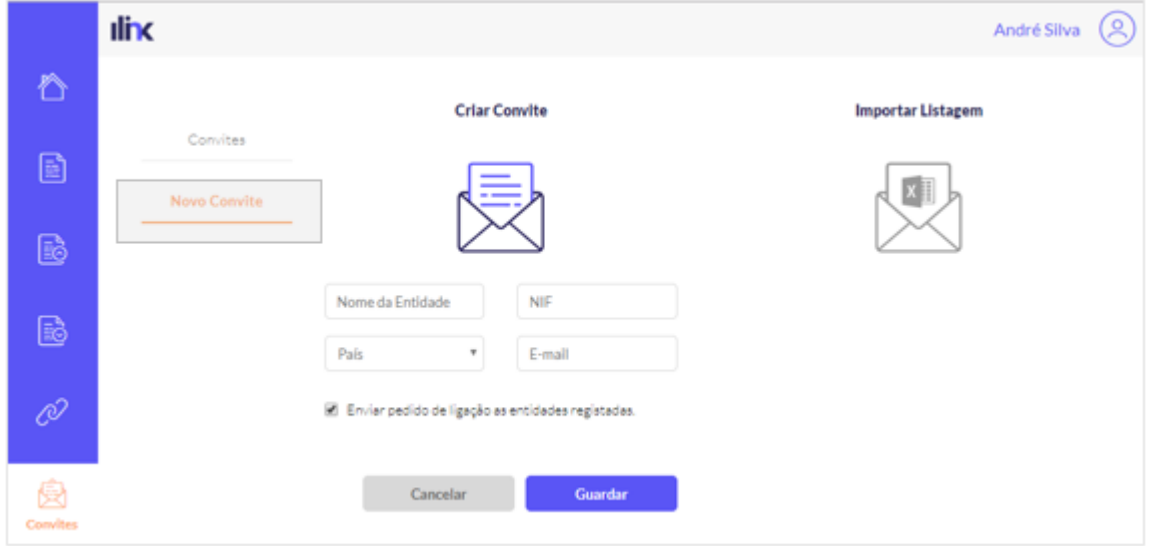

Para efetuar vários convites em simultâneo basta efetuar o download do modelo e preencher os dados das entidades e guardar. Posteriormente deverá arrastar ou selecionar o ficheiro. Adicionalmente pode enviar um pedido de ligação às entidades que já estejam registadas no iLink.

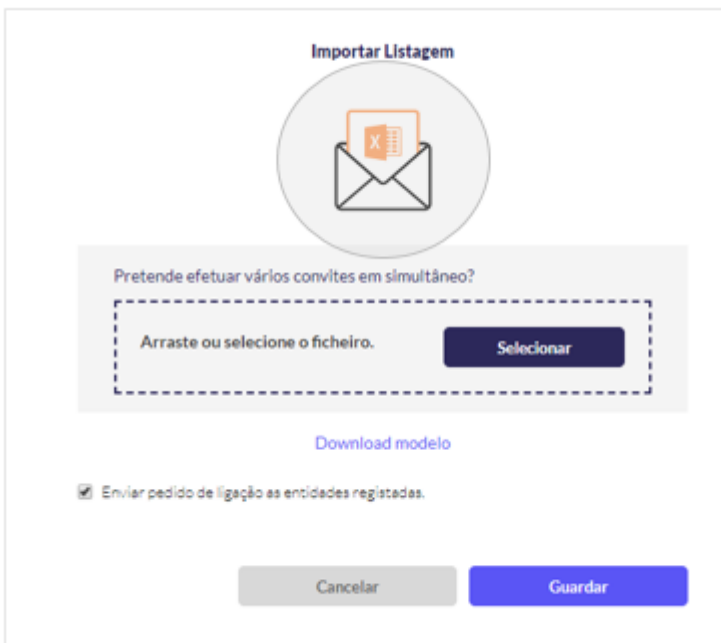

# **8. Utilizadores**

# **8.1 Utilizadores**

O iLink disponibiliza uma área específica de configuração dos utilizadores e respetivas permissões. Para consultar ou efetuar alterações nos dados/permissões dos utilizadores, basta efetuar a pesquisa ('Nome', 'E-mail', 'Estado') e clicar sobre os mesmos.

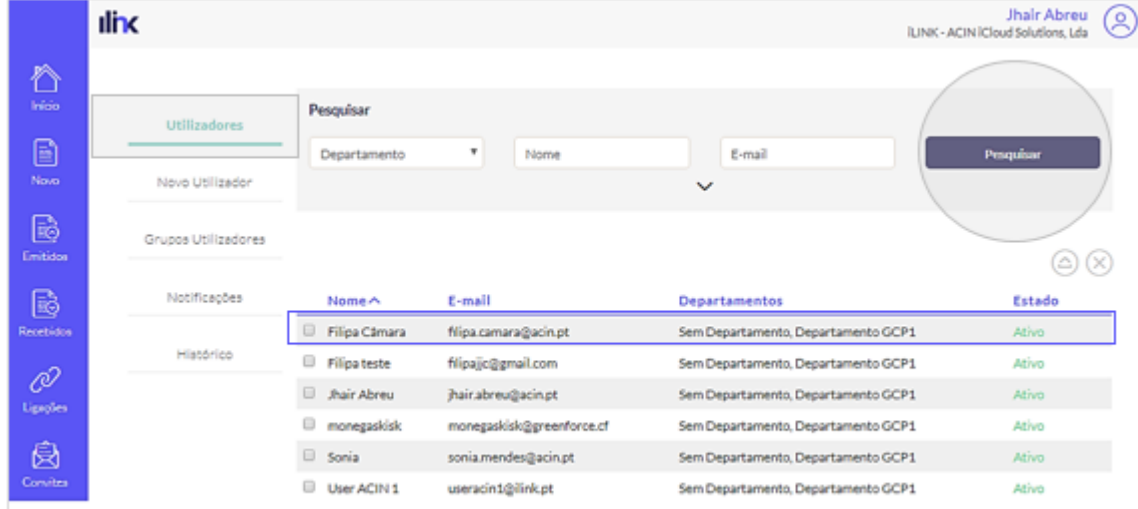

Segundo o RGPD, os utilizadores têm o direito de eliminar ou exportar os seus dados. No iLink, basta selecionar o(s) utilizador(es) e clicar na opção pretendida (eliminar/exportar). Sempre que efetuar estas operações será enviado aos respetivos utilizadores um e-mail de confirmação de exportação/eliminação dos seus dados.

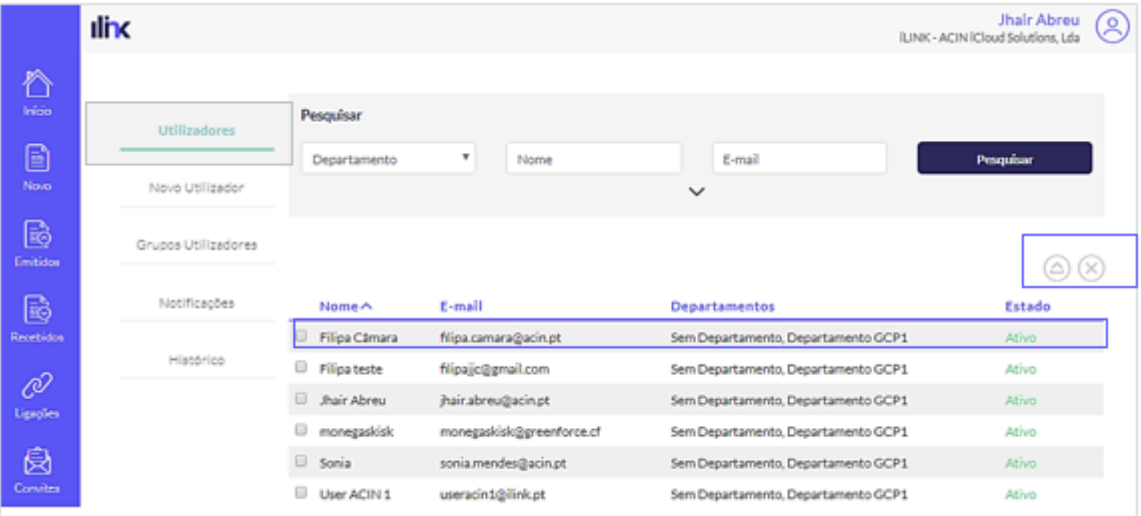

**Nota:** Após a confirmação do pedido de eliminação, os dados dos utilizadores serão eliminados permanentemente e, não será possível voltar a aceder à sua conta. Ao efetuar um pedido de exportação, os utilizadores receberão na sua caixa de e-mail um anexo com os dados do pedido.

Ao clicar no utilizador será apresentada uma janela com os seus dados e respetivas permissões. Sempre que efetuar uma alteração será apresentada a opção 'Guardar'.

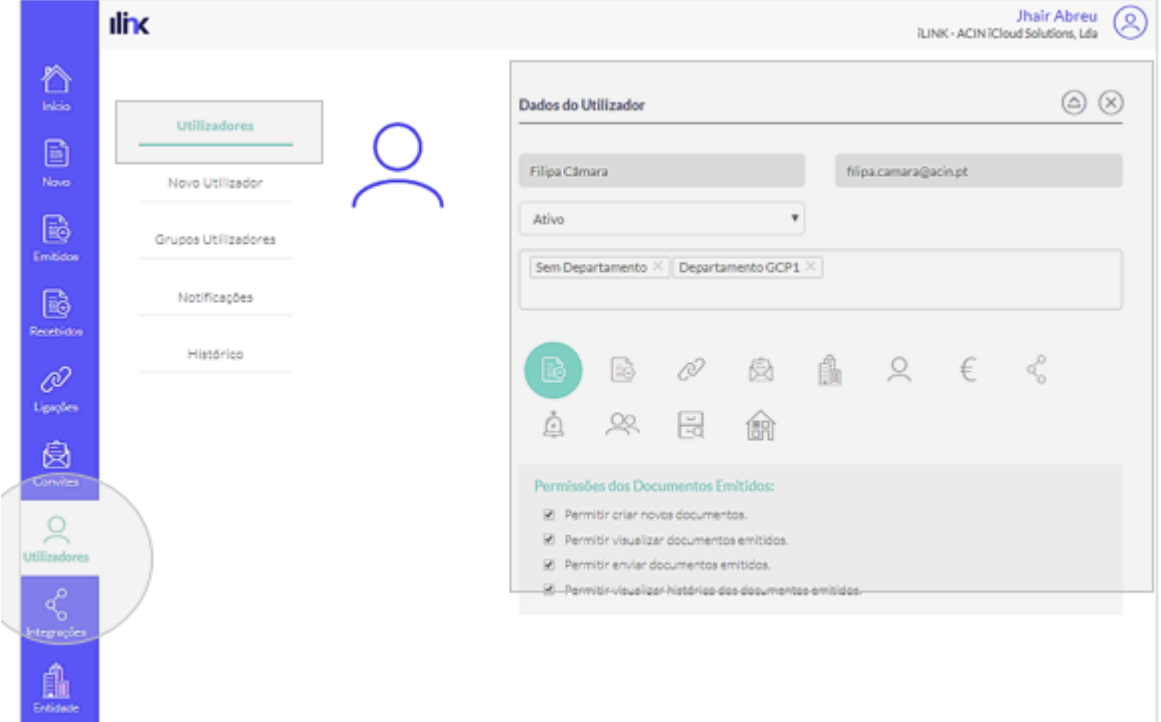

**Nota:** Nesta área poderá também eliminar/exportar os dados do utilizador.

# **8.2 Novo Utilizador**

Para criar um utilizador clique na opção 'Novo utilizador', introduza os dados e definas as suas permissões. No final clique em 'Guardar'.

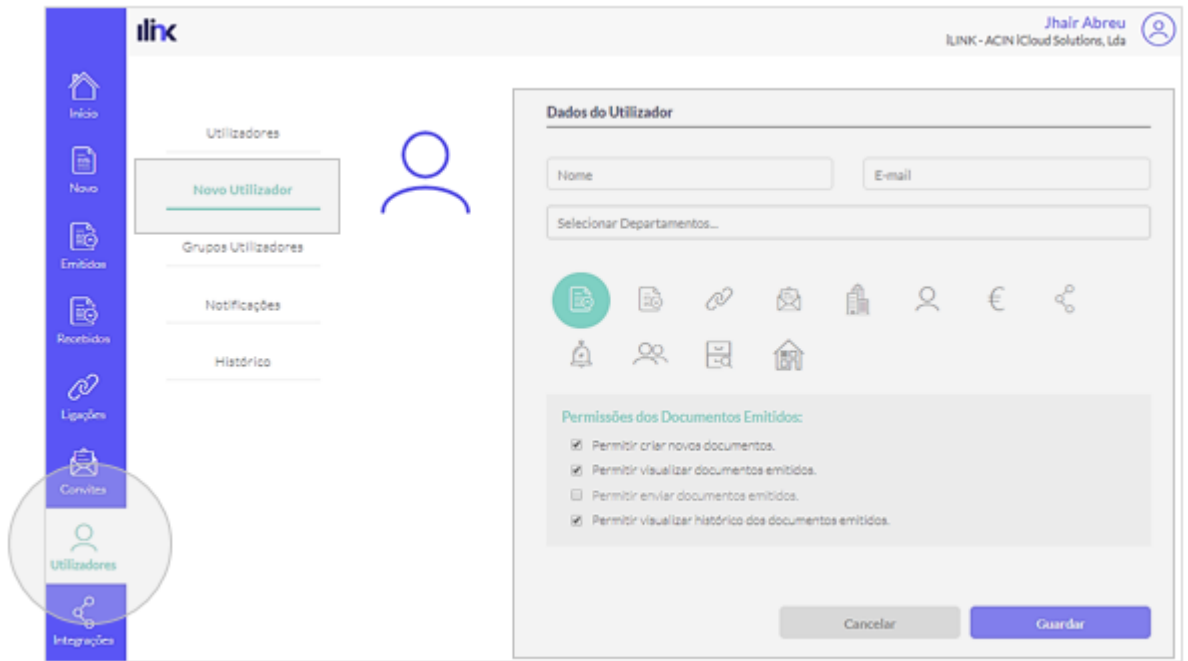

As permissões podem ser atribuídas aos utilizadores para:

- Documentos Enviados;
- Documentos Recebidos;
- Ligações;
- Convites:
- Entidade:
- Utilizadores;
- Serviços;
- Integrações;
- Notificações;
- Grupos de utilizadores;
- RGPD;
- Departamentos.

### **8.3 Grupos de Utilizadores**

A plataforma permite a gestão de grupos de utilizadores e suas respetivas permissões. Para criar um grupo de utilizadores clique em 'Criar grupo'.

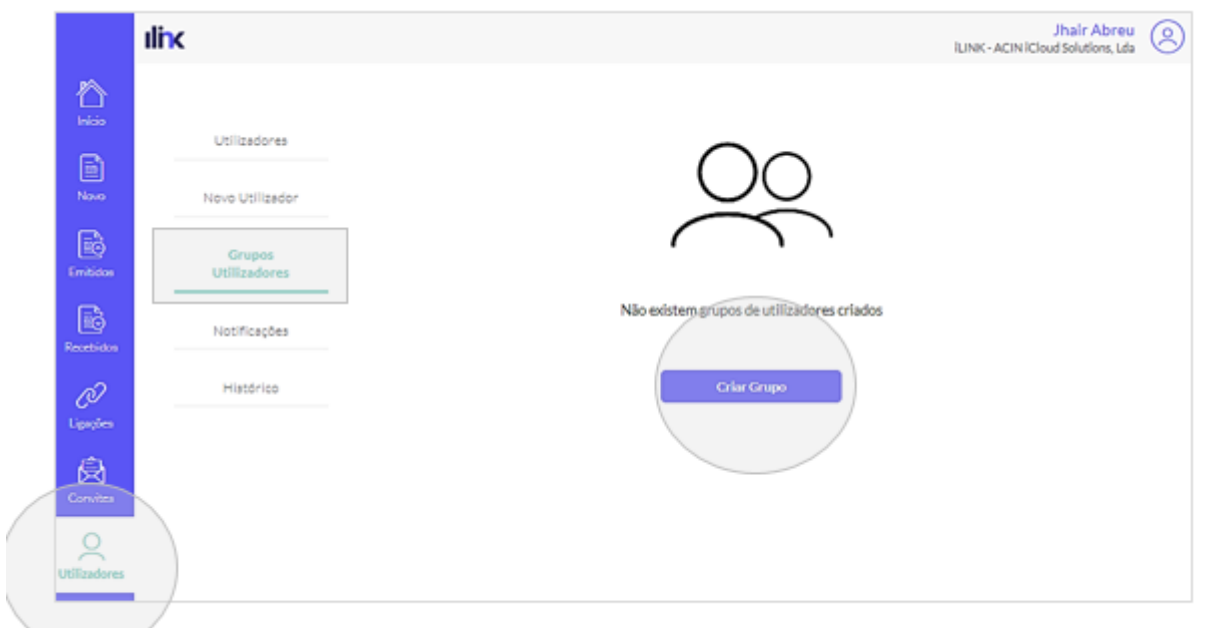

Defina o nome do grupo e respetivas permissões. Pode ainda aplicar as mesmas permissões aos utilizadores associados a um grupo específico. Ao selecionar esta opção, sempre que existirem alterações nas notificações, todos os utilizadores associados ao grupo serão abrangidos. Para efetuar alterações no grupo, basta clicar na opção 'Editar' Pode ainda visualizar as permissões ou eliminar um

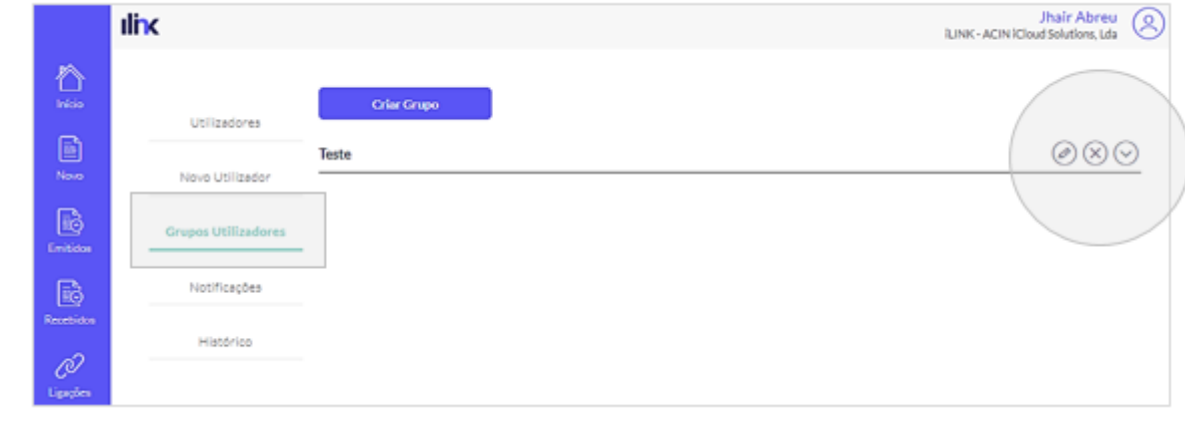

grupo.

**Nota:** Se o grupo estiver associado a um utilizador não poderá ser eliminado.

Depois de criar os grupos poderá associar um utilizador a um grupo de utilizadores. Para tal basta aceder ao utilizador e adicioná-lo o grupo ao qual pretende que fique associado.

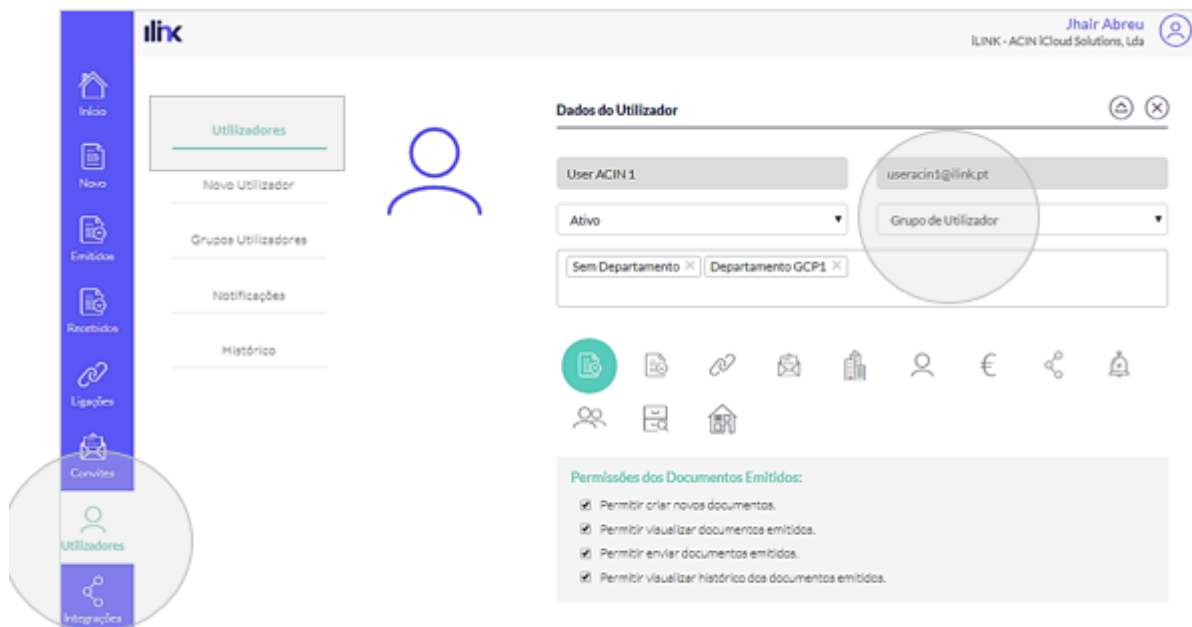

### **8.4 Notificações**

Na área notificações, pode criar notificações para os utilizadores da sua entidade.

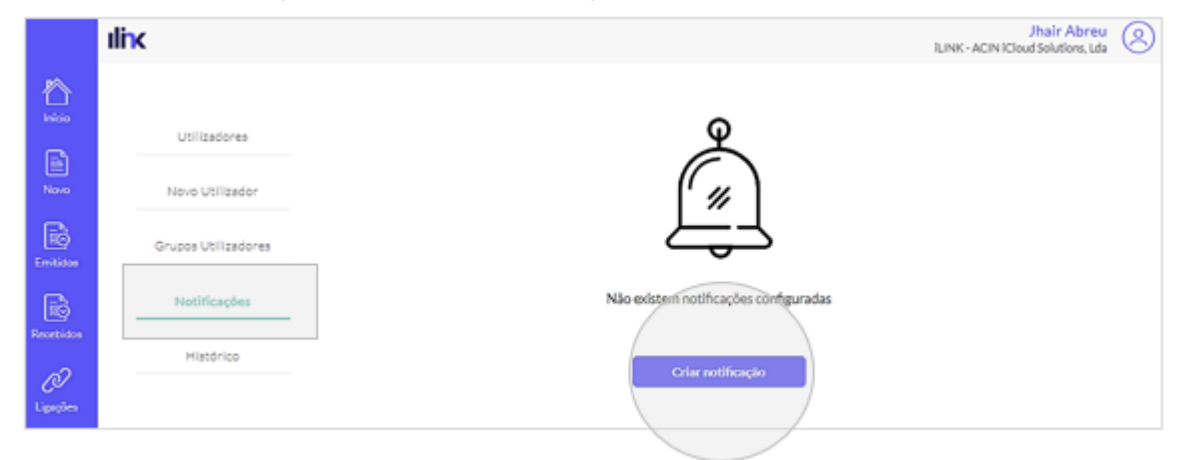

Selecione o utilizador e ative as notificações.<br>Selecione o utilizador e ative as notificações.

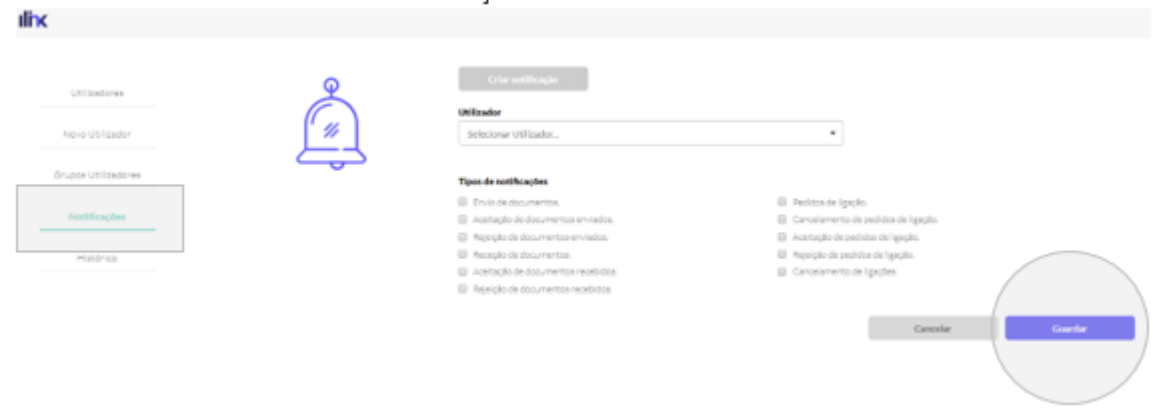

# **8.5 Histórico**

Nesta área poderá ainda consultar o histórico de ações dos utilizadores. A pesquisa poderá ser efetuada por 'Data' e 'Tipo de evento'.

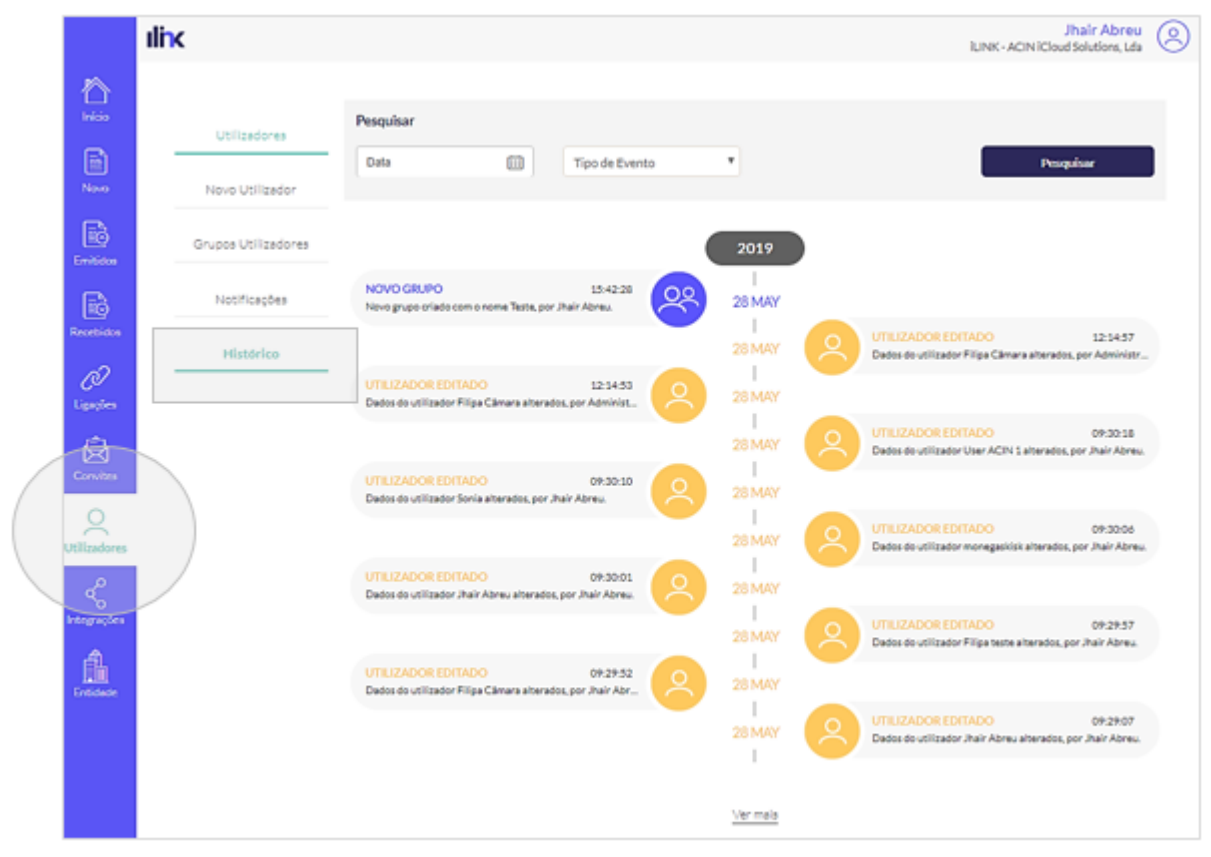

#9. Integrações O iLink poderá ser integrado com diversos ERP's e softwares de faturação. Todas as Integrações de Receção podem ser consultados em 'Integrações Receção'. Para ativar, basta clicar na opção ativar (e configurar os dados de integração quando necessário).

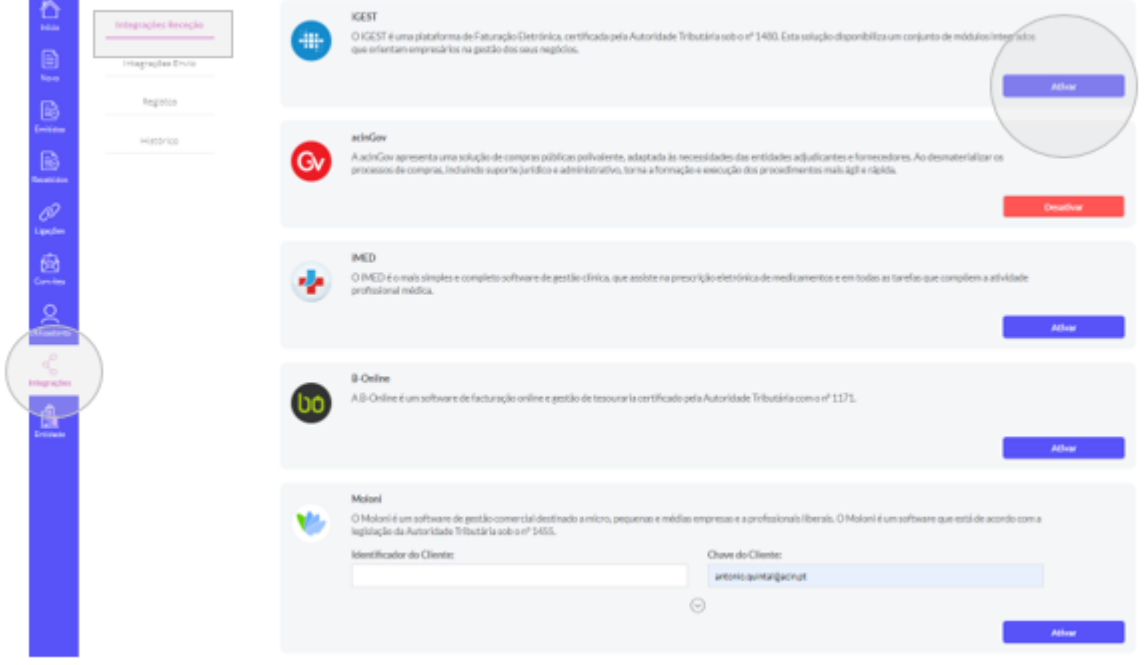

As Integrações de Envio podem ser consultados em 'Integrações Envio. Para ativar basta clicar na

opção ativar (e configurar os dados de integração quando necessário).

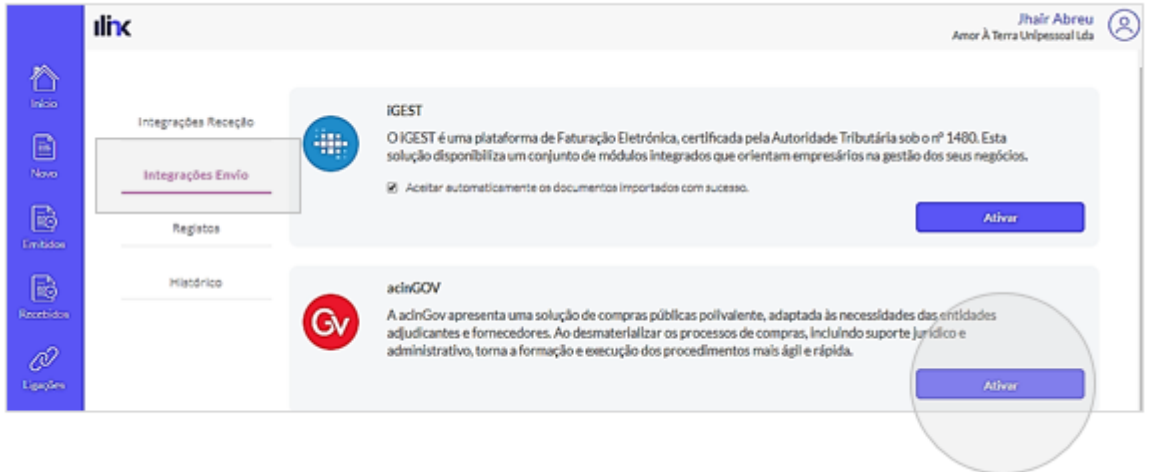

Para consultar todo o histórico de registos de envio e receção de documentos, clique em 'Registos' e utilize os filtros de pesquisa para encontrar os documentos que pretende.

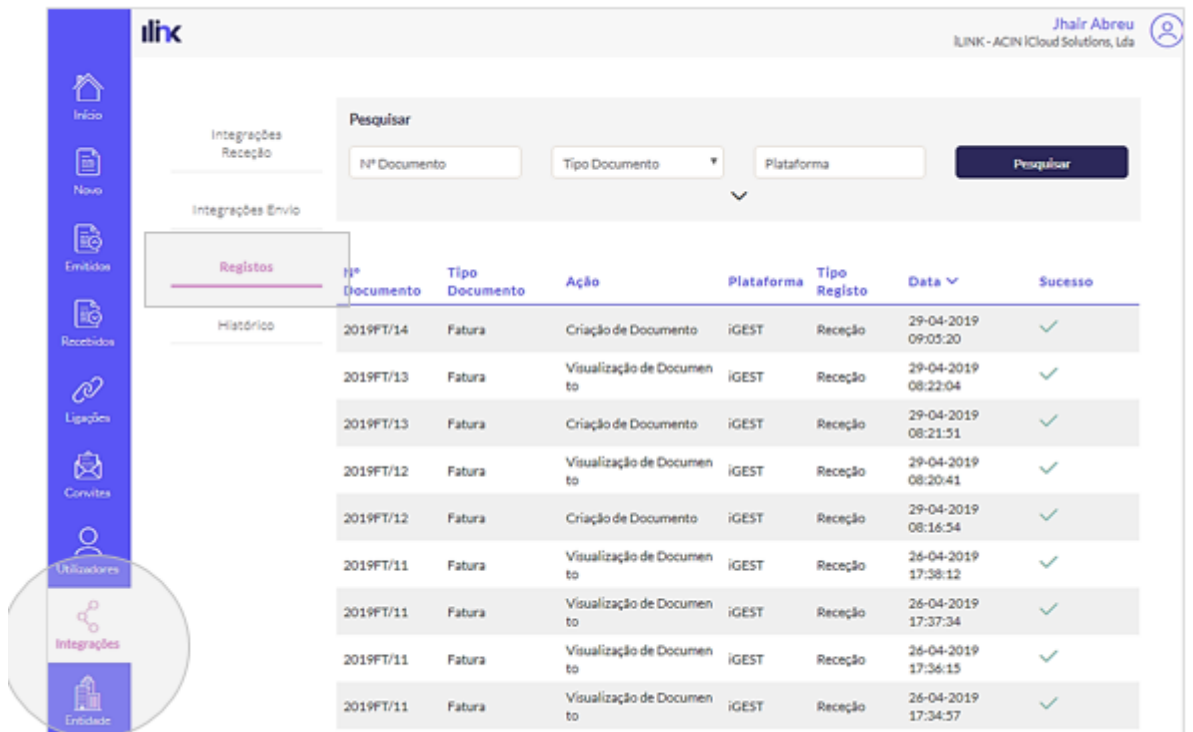

Nesta área poderá ainda consultar o histórico de ações. A pesquisa poderá ser efetuada por 'Data' e 'Tipo de evento'.

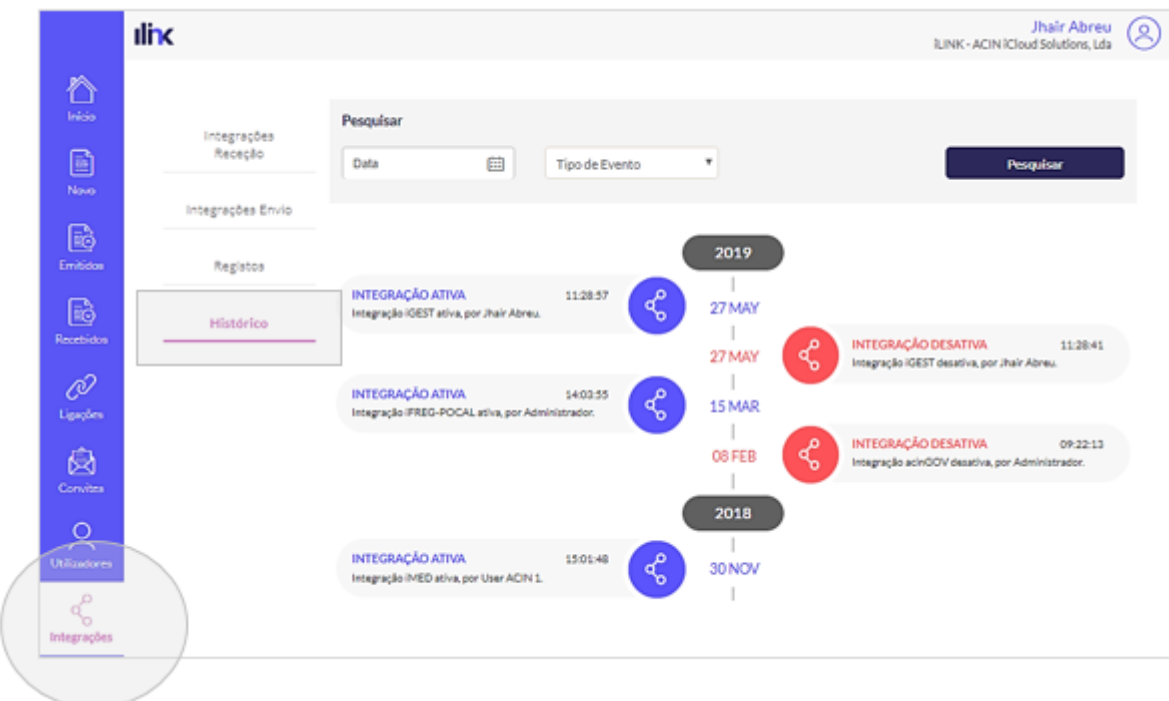

# **9. Integrações**

O iLink poderá ser integrado com diversos ERP's e softwares de faturação. Todas as Integrações de Receção podem ser consultados em 'Integrações Receção'. Para ativar, basta clicar na opção ativar (e configurar os dados de integração quando necessário).

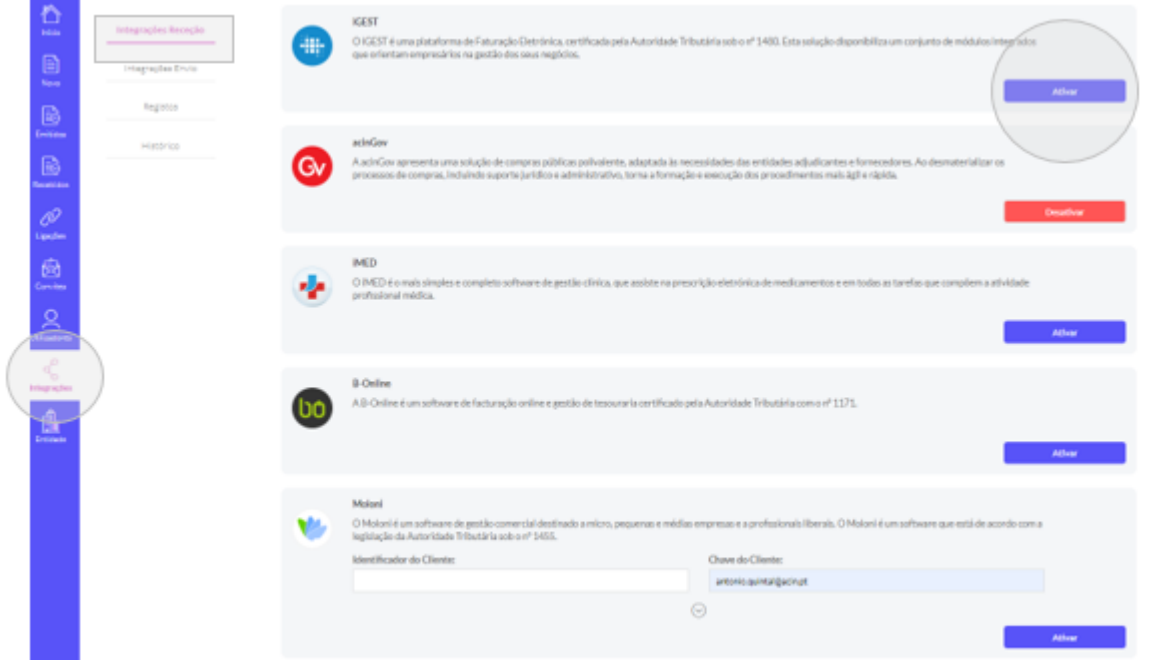

As Integrações de Envio podem ser consultados em 'Integrações Envio. Para ativar basta clicar na opção ativar (e configurar os dados de integração quando necessário).

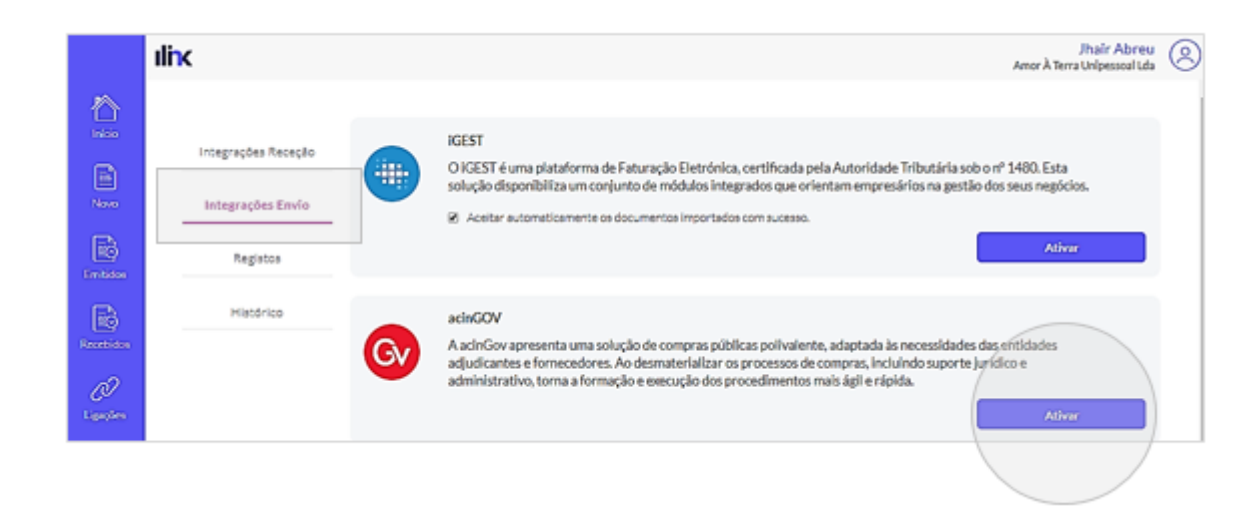

Para consultar todo o histórico de registos de envio e receção de documentos, clique em 'Registos' e utilize os filtros de pesquisa para encontrar os documentos que pretende.

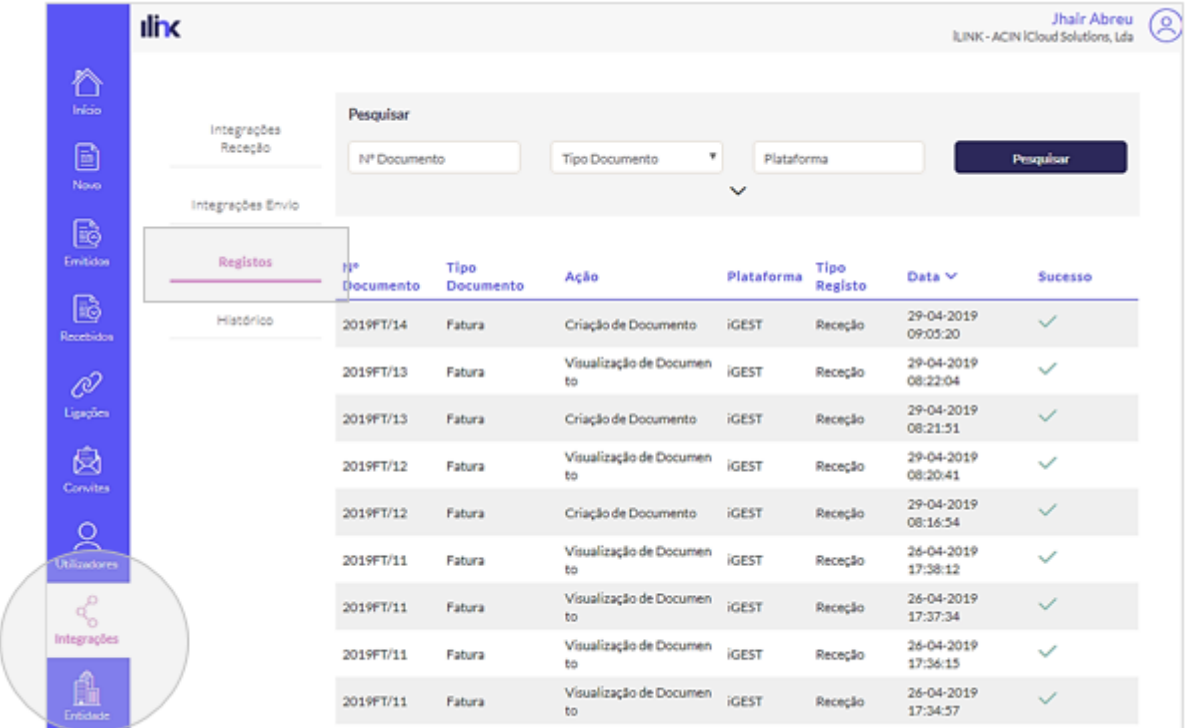

Nesta área poderá ainda consultar o histórico de ações. A pesquisa poderá ser efetuada por 'Data' e 'Tipo de evento'.

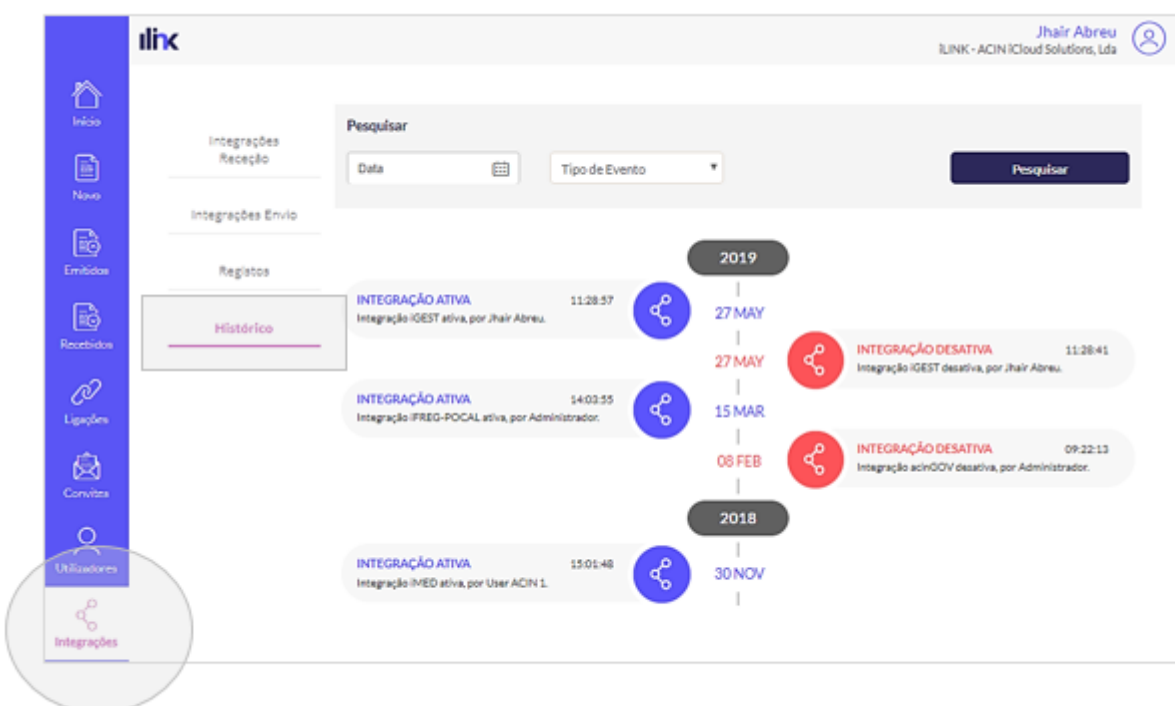

# **10. Entidades**

# **10.1 Dados Entidade**

Nesta área poderá consultar aos dados da sua entidade. Para efetuar alterações basta a adicionar informação e clicar na opção 'Guardar' que surgirá sempre que forem realizadas alterações. Adicionalmente é possível incorporar um logótipo, basta clicar na opção 'Carregue o logótipo'.

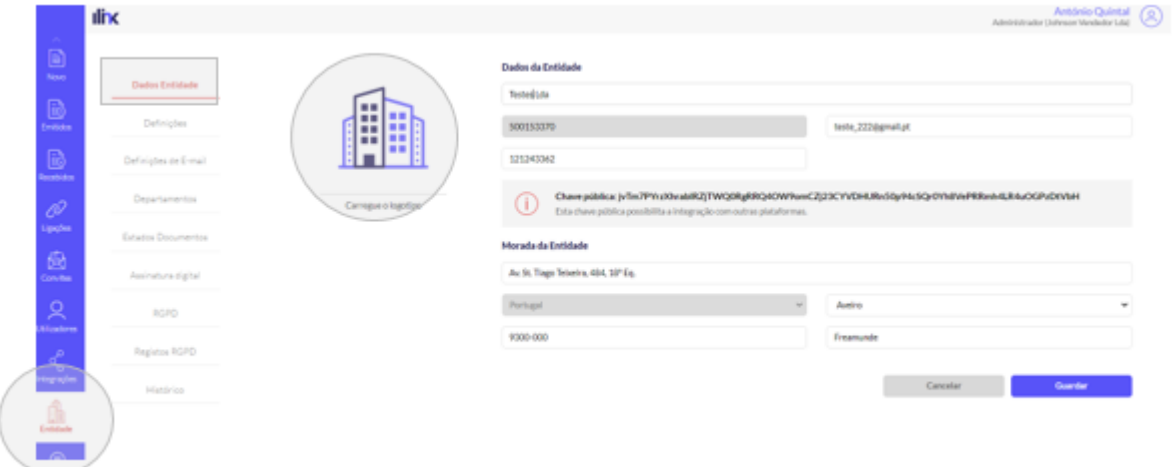

# **10.2 Definições de E-mail**

Aqui poderá ser configurado o servidor de envio de e-mail. Com esta configuração, os e-mails enviados para clientes / fornecedores sairão pelo servidor SMTP defenido.

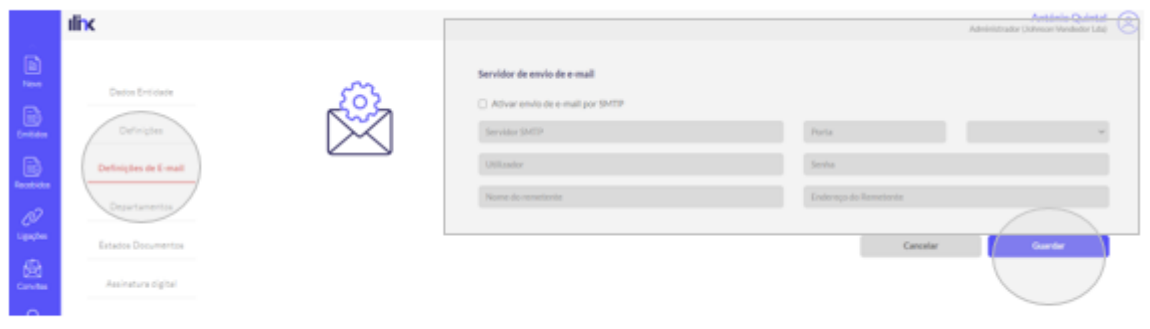

### **10.3 Departamentos**

Nesta área pode consultar/pesquisar os departamentos disponíveis. Pode também criar um novo departamento, editar ou eliminar um departamento existente.

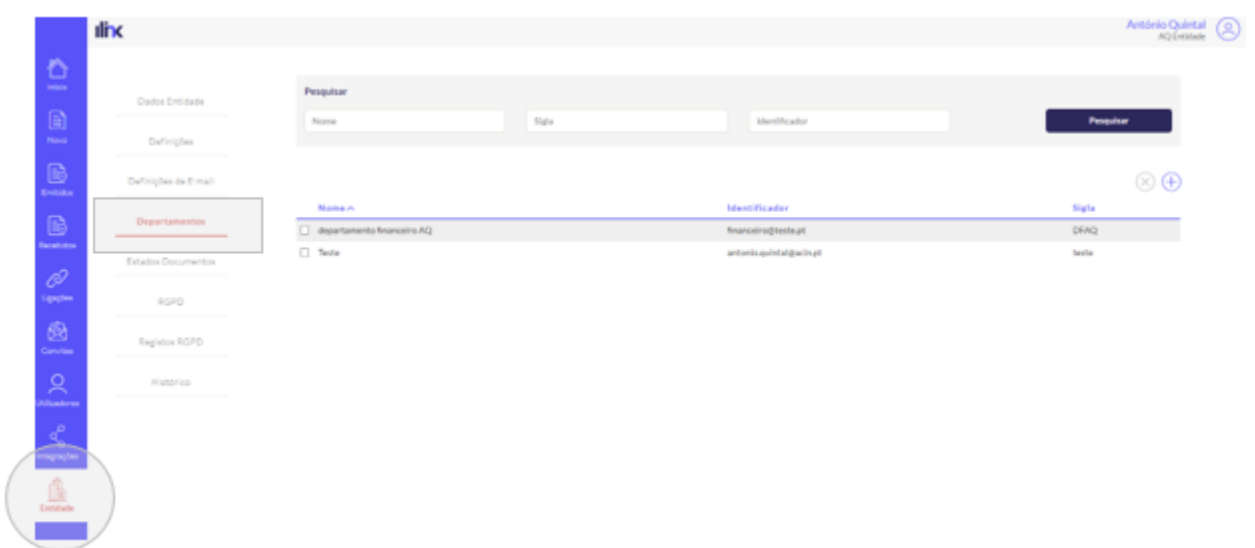

Para criar um novo departamento clique no ícone ´+´ e preencha os campos 'Nome' e 'Código de Identificação'. O código de identificação deve ser único e ter mais de 5 dígitos (por exemplo, o email do departamento).

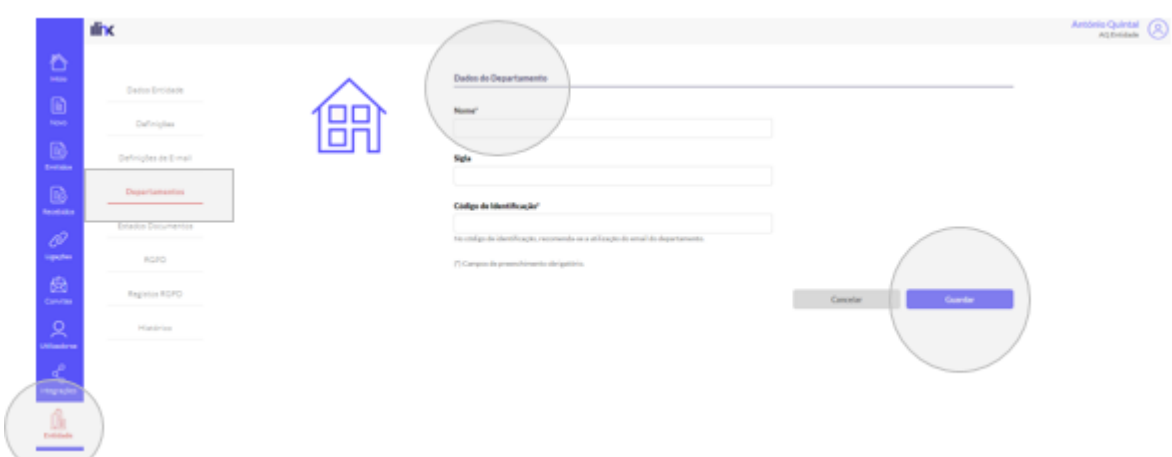

Se necessário, pode alterar posteriormente o departamento de um documento emitido ou recebido.

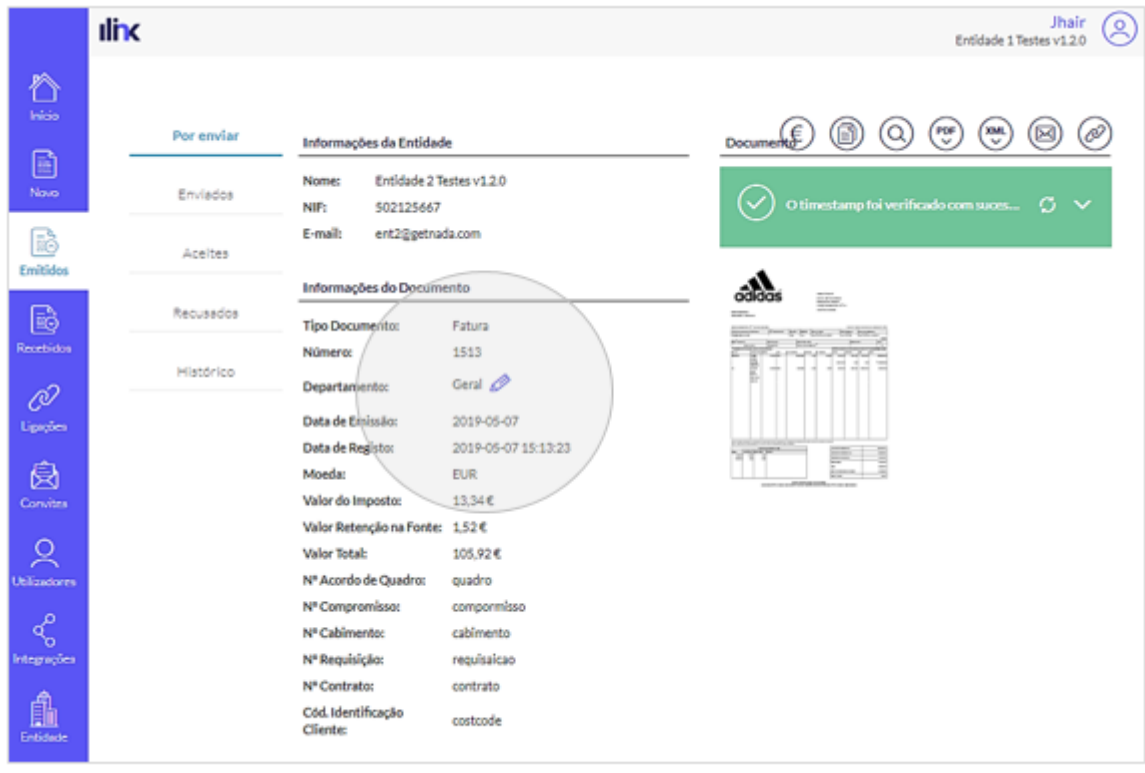

### **10.4 Estados de Documentos**

Nesta área é possível criar estados personalizados para os documentos recebidos, sendo possível após a criação dos estados associar os mesmos aos documentos existentes.

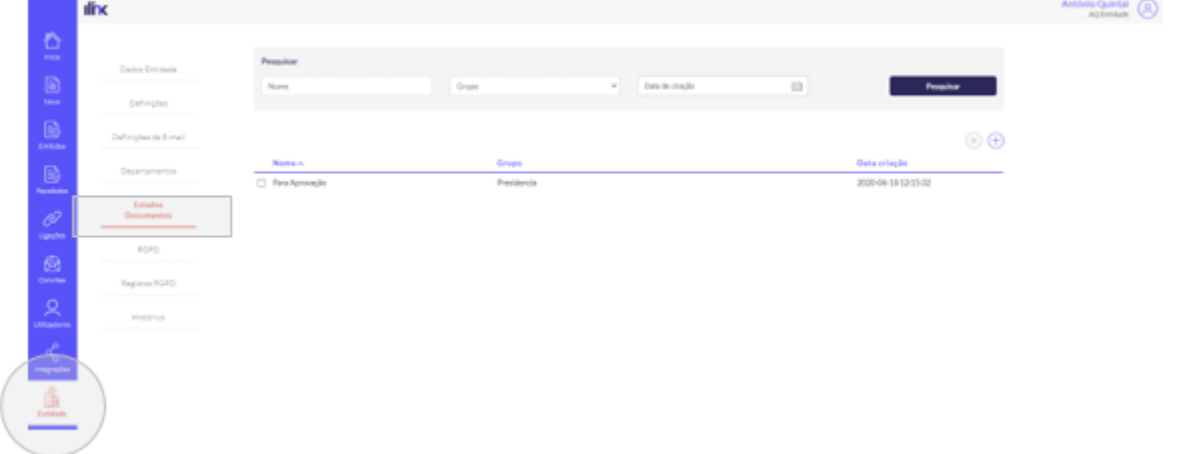

Para adicionar um novo estado deverá clicar no ícone '+' do lado direto, irá abrir a janela abaixo onde deve preencher o Nome a ser dado ao estado, bem como selecionar o Grupo (senão existir o grupo pretendido poderá ser criado neste momento clicando no ícone '+'

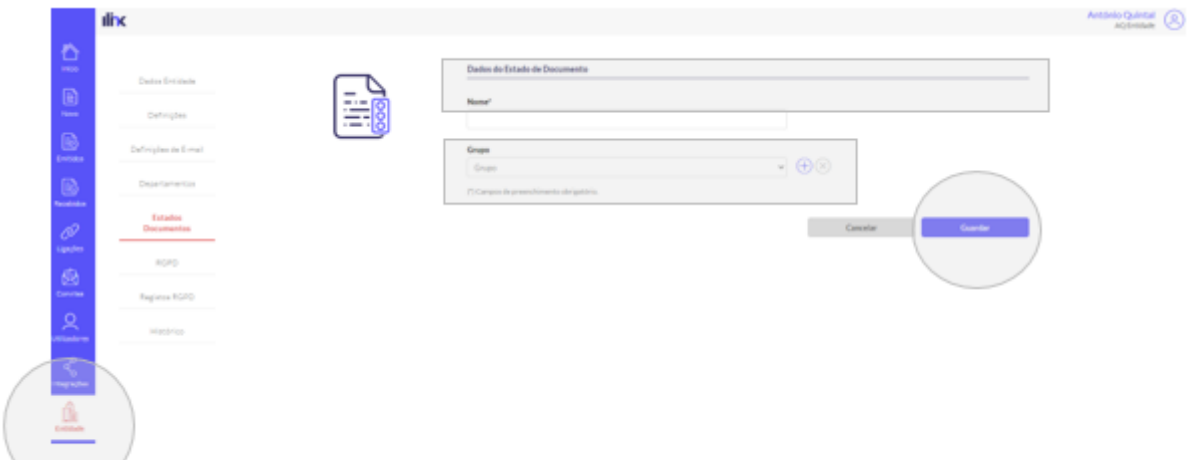

Após a configuração dos estados e para alterar o mesmo nos documentos, deverá entrar no documento pretendido e alterar o estado do documento

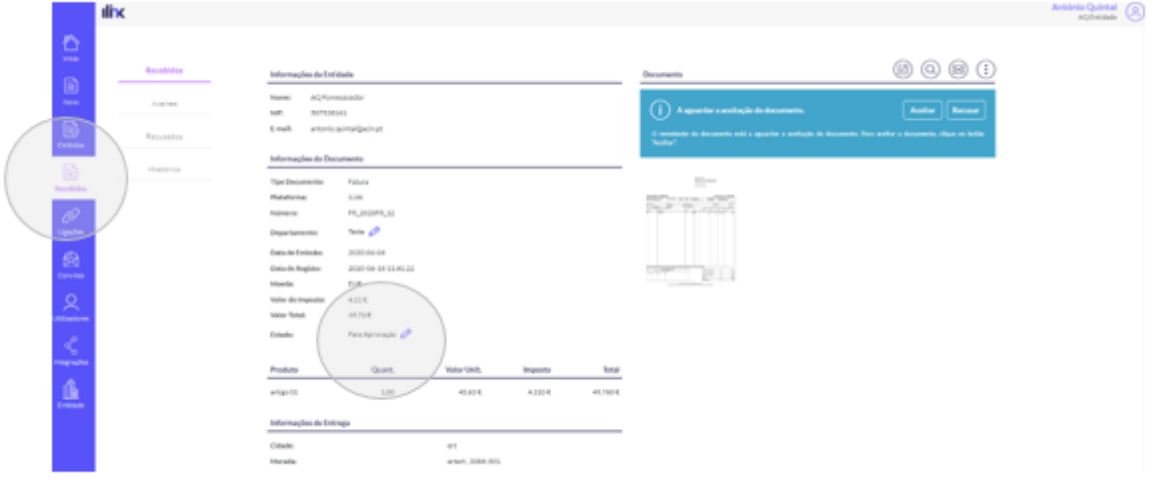

### **10.5 Assinatura Digital**

Para configura um Selo Digital Avaçado para Faturação Eletrónica deve aceder a este menu, escolher o seu provedor de selos e preencher os campos que lhe irão ser apresentados

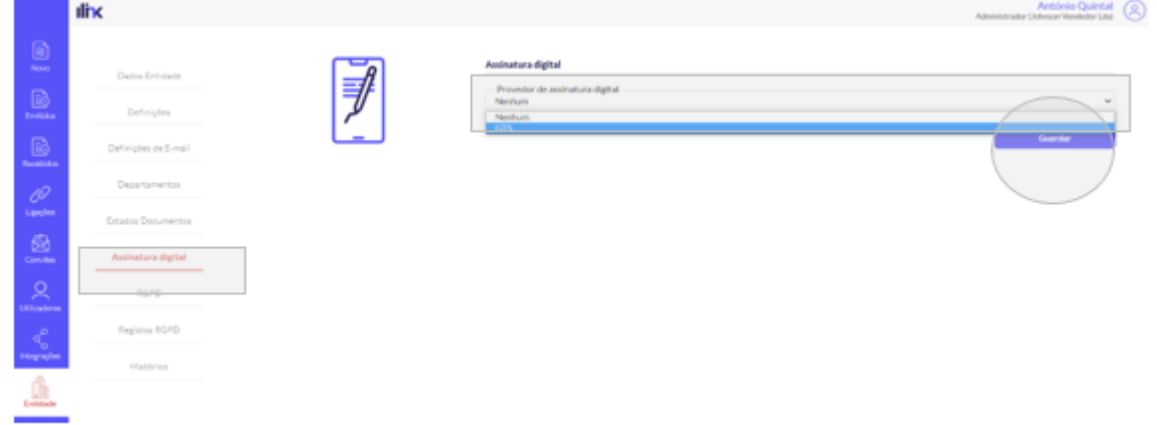

Na imagem abaixo pode ver o exemplo de campos para configurar o Selo Eletrónico Qualificado da

- $\bullet$  PIN
- certificado de autenticação (.p12)
- Certificado público (.crt)

Após inserir os dados basta clicar em Guardar e apartir desse momento todos os seus documentos serão assinados digitalmente

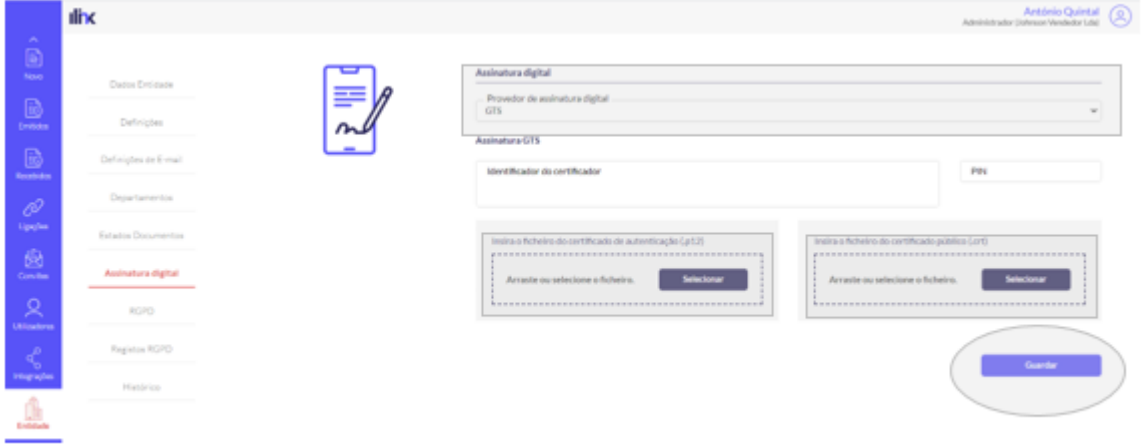

### **10.6 RGPD**

Nesta área é possível exportar/eliminar os dados da entidade. Ao efetuar esta operação será enviado um e-mail para os utilizadores ativos da entidade com permissões de DPO.

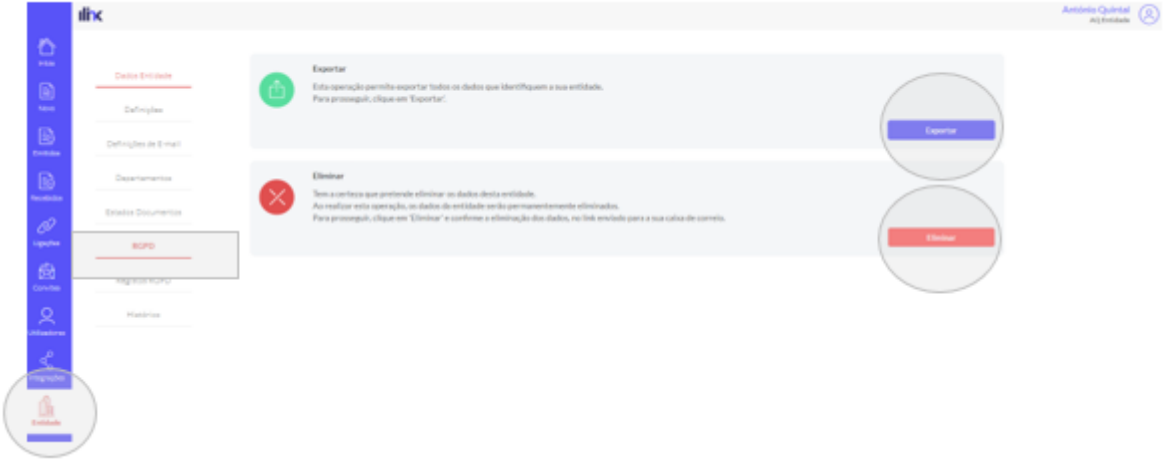

### **10.7 Registos RGPD**

Para consultar os registos efetuados clique na opção 'Registos RGPD'. A pesquisa poderá ser efetuada por 'ID interno', 'Tipo' ou 'Ação'.

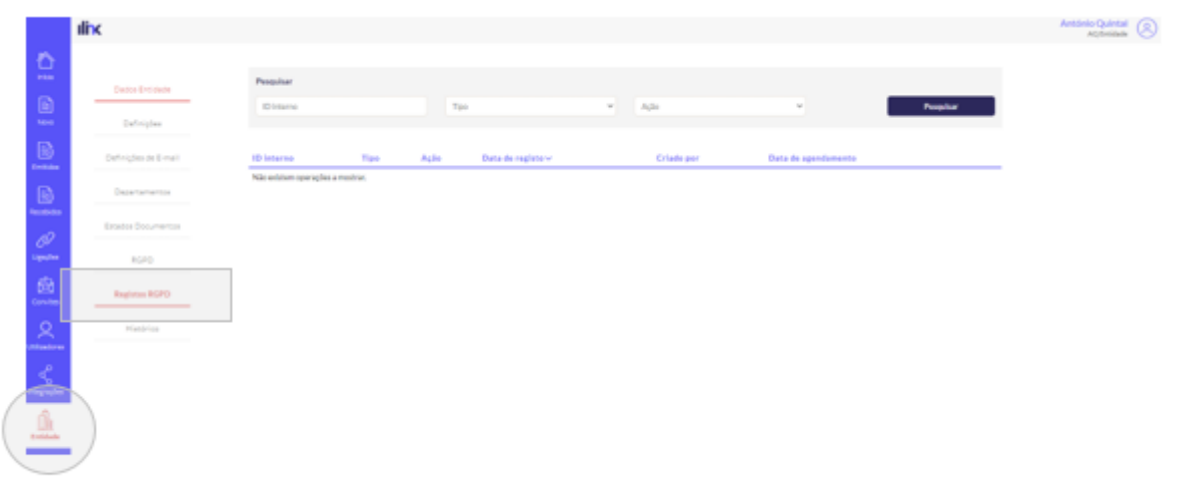

### **10.8 Histórico**

Poderá também consultar o histórico de ações realizadas por parte da entidade. A pesquisa poderá ser realizada por 'data' ou por 'Tipo de evento'.

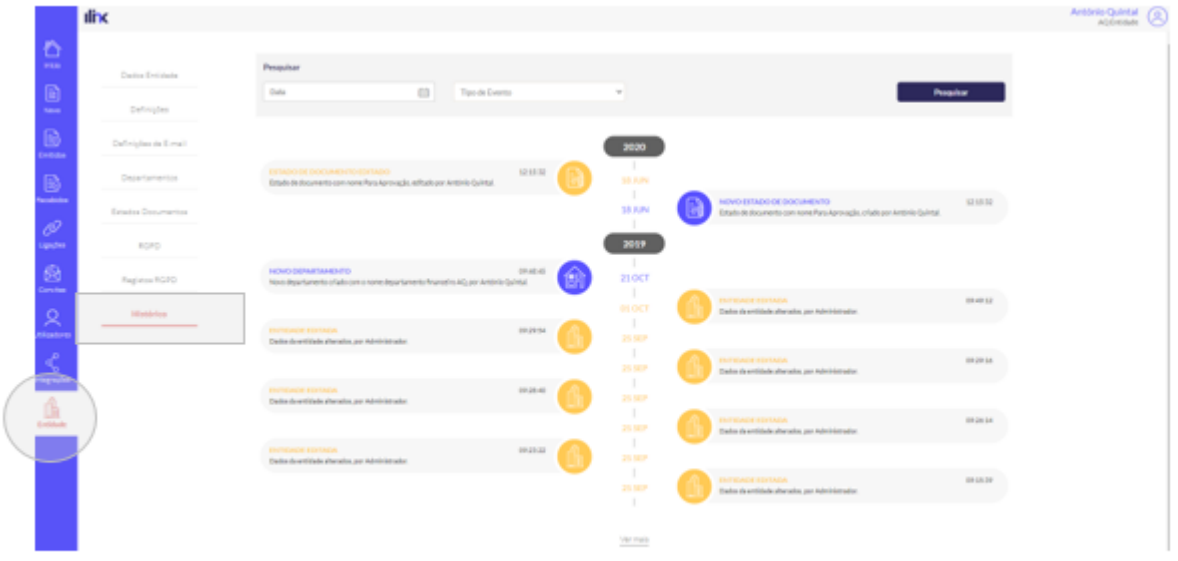

# **11. Mensagens**

Funcionalidade para troca de mensagens entre entidades, para enviar as mensagens deverá colocar um assunto e escolher o destinatário.

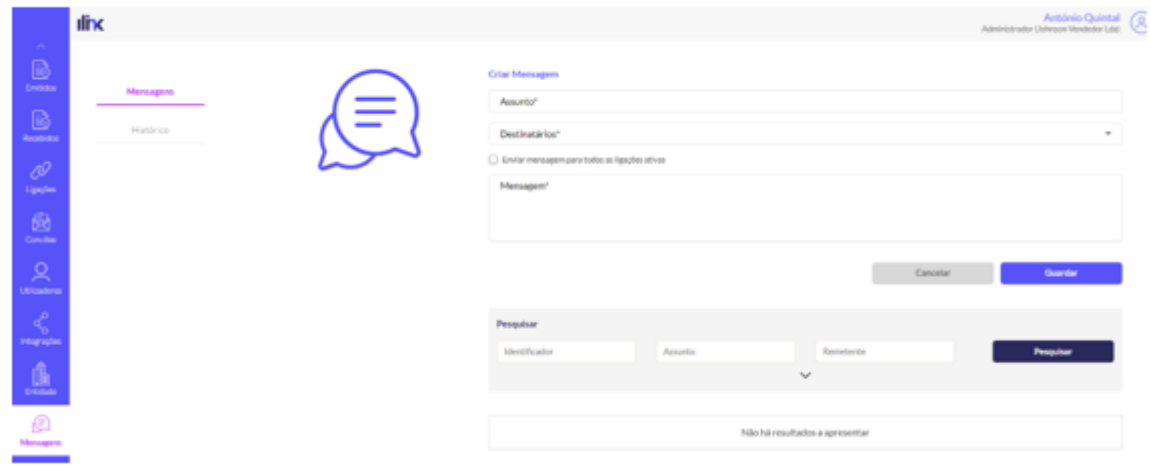

# **12. Perfil do Utilizador**

### **12.1 Perfil**

Nesta área é possível alterar os dados gerais do utilizador com sessão ativa, carregar uma foto, definir uma nova password. Adicionalmente pode definir se pretende receber newsletters e se concorda com a política de privacidade (caso opte por não aceitar a política de privacidade, não poderá utilizar o iLink).

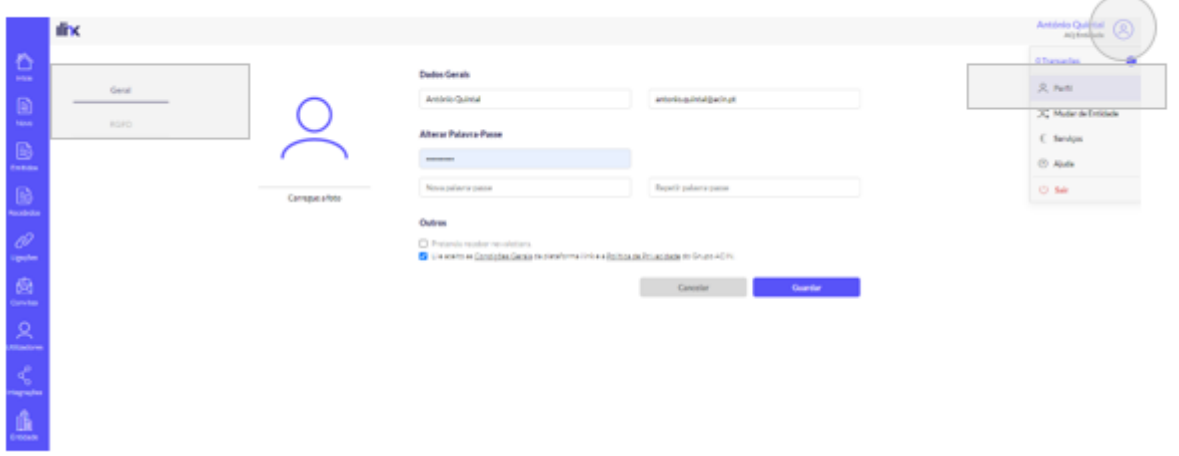

Segundo o RGPD, os utilizadores têm o direito de eliminar ou exportar os seus dados. Sempre que efetuar estas operações será enviado aos respetivos utilizadores um e-mail de confirmação de exportação/eliminação dos seus dados.

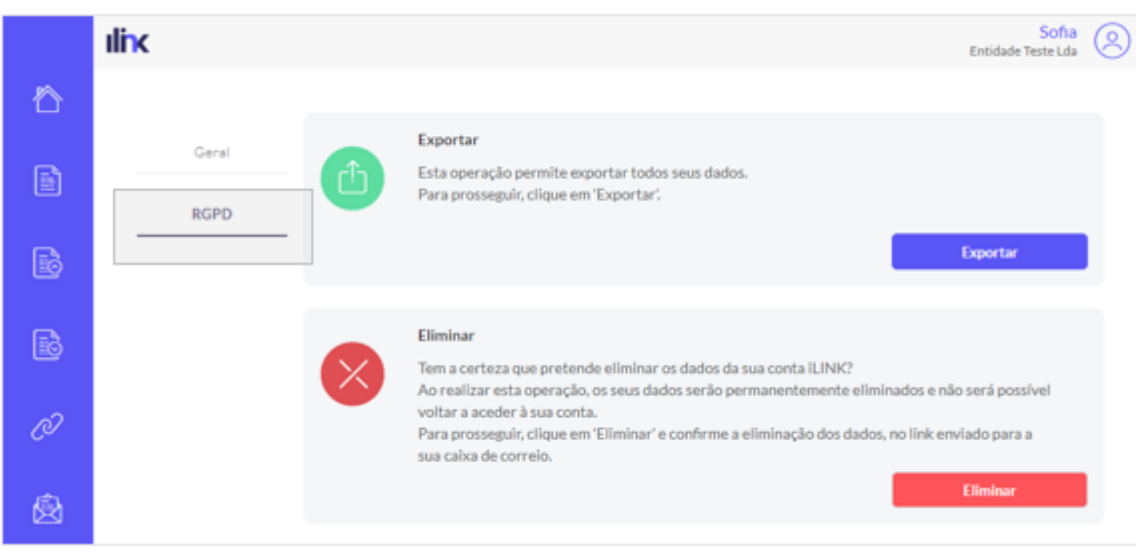

**Nota:** Ao clicar em 'Eliminar' apenas serão eliminados os dados do utilizador para aquela entidade. Caso o utilizador esteja associado a várias entidades e pretenda ser eliminado completamente, deverá aceder à sua área de perfil, antes de selecionar uma entidade, e clicar em 'RGPD'> 'Eliminar'. Ao realizar esta operação não poderá voltar a aceder à sua conta.

### **12.2 Serviços**

Todos os serviços adquiridos para utilizar a plataforma iLink podem ser consultados nesta área. A pesquisa poderá ser efetuada pelos seguintes estados: 'Por pagar', 'Pago', 'Anulado' e 'Pago parcialmente'.

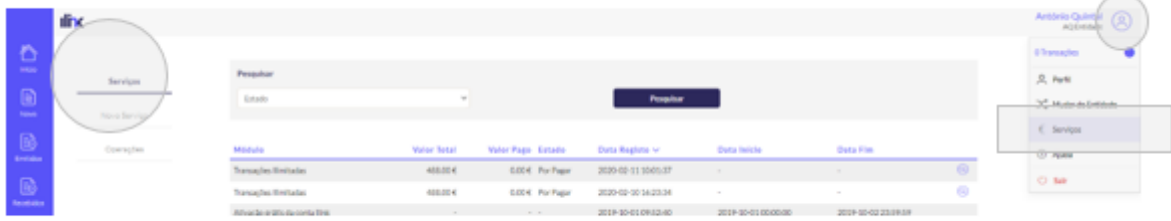

Ao clicar em cada serviço poderá consultar em detalhe as informações. O recibo fica disponível após efetuado o pagamento.

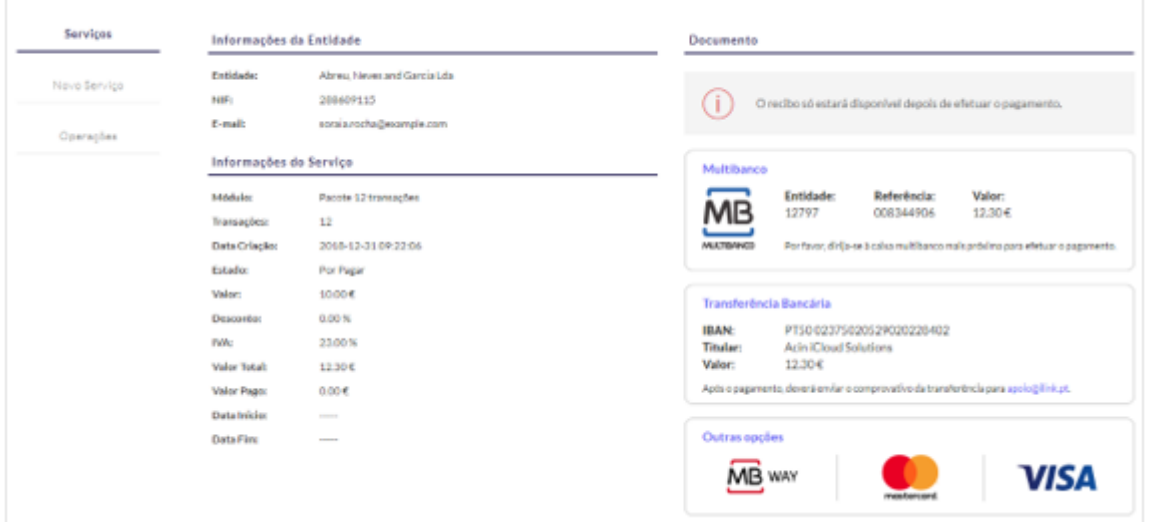

Para adquirir serviços, basta clicar sobre aquele que pretende. Tenha em atenção que, caso a entidade com a qual pretenda trocar documentos não assuma os custos das transações, deverá ativar a sua conta. Poderá consultar esta informação nas ligações às entidades (ver print abaixo).

**Nota:** Apenas as entidades registadas como fornecedores podem adquirir os serviços.

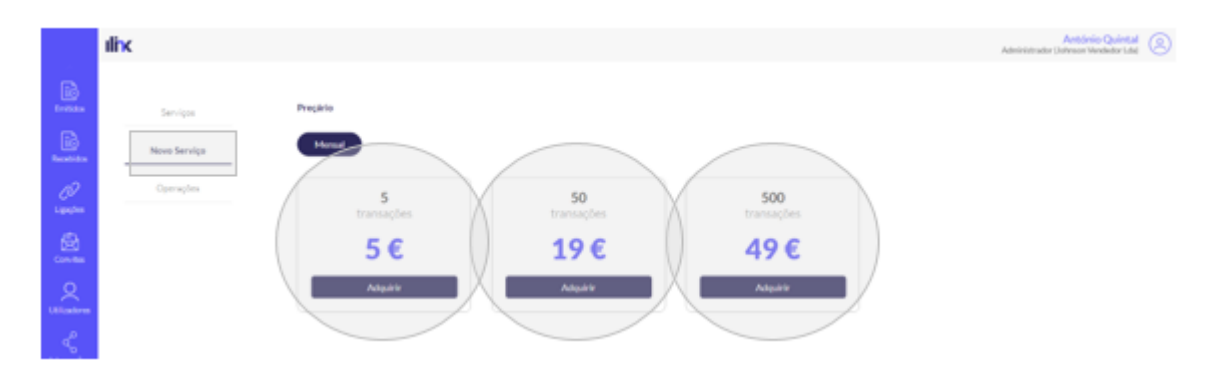

Conforme explicado acima, caso a entidade assuma os custos das transações a informação será apresentada nas ligações ativas. Esta opção vai depender do serviço adquirido pela entidade.

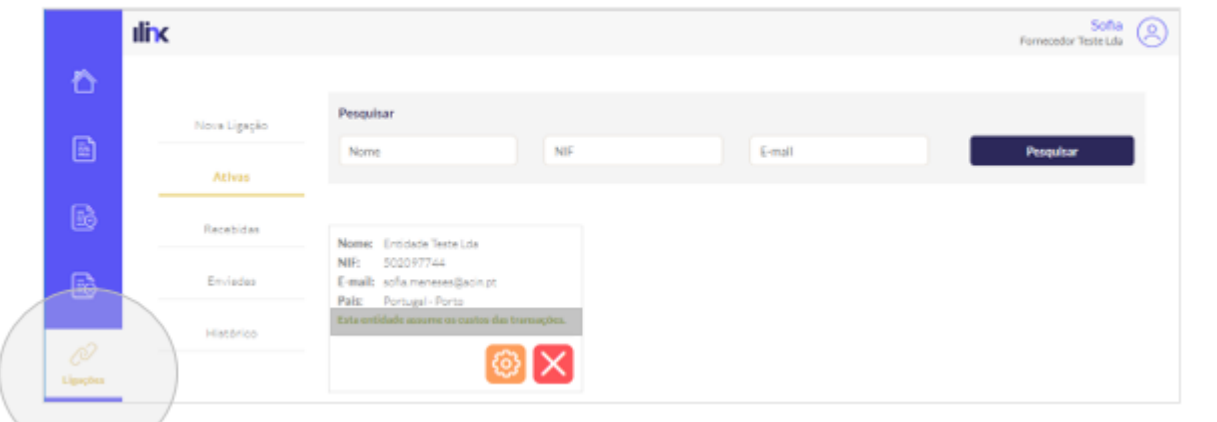

Pode ainda consultar o extrato com todas transações realizadas no iLink.

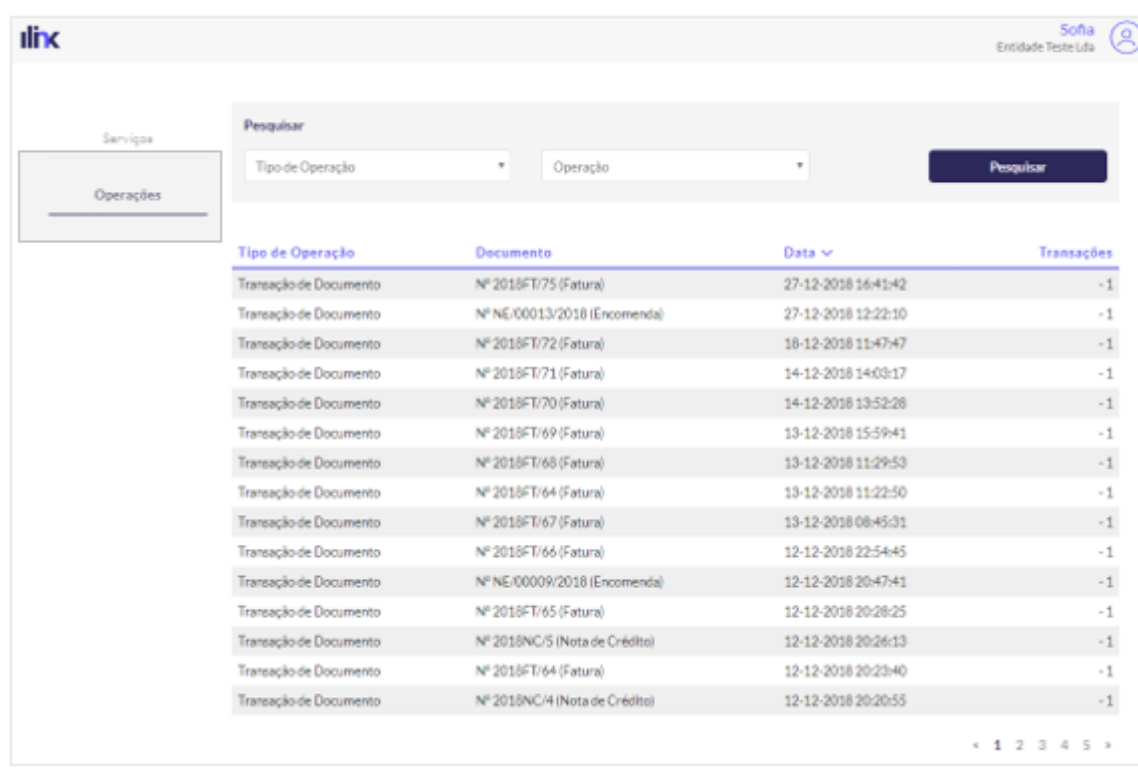

consultar o extrato com todas transações realizadas no iLink.

From: <https://ilink.acin.pt/wiki/>- **wiki**

Permanent link: **<https://ilink.acin.pt/wiki/public:manual>**

Last update: **2023/06/28 16:38**

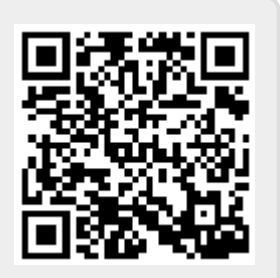

Pode ainda